# Speedport W920V mit dem [ruKernelTool](http://www.rainerullrich.de/ruKernelTool.html) umflashen

(von T-Com-Firmware 65.04.78) auf deutsche AVM-Firmware 75.04.76

Stand: 12.01.2011, 20:25 Uhr

# <span id="page-0-1"></span>**Inhalt:**

- **1)** [Installation](#page-0-0)
- **2)** [Programm starten](#page-1-0)
- **3)** [Einrichtungsassistent](#page-3-0)
- **4)** [MediaSensing abschalten](#page-5-0)
- **5)** [Netzwerkkarte auswählen](#page-6-0)
- **6)** [Netzwerkkarte und Verbindung zum Router testen](#page-7-0)
- **7)** [Firmware runterladen und für einen Upload auswählen](#page-14-0)
- **8)** [Firmware auf den Router uploaden/flashen](#page-21-0)
- **9)** [Programm beenden und PC neu starten](#page-27-0)
- **10)** [Abschließende Hinweise](#page-27-1)

**Wichtige Hinweise vorab:**

**- Lesen Sie bitte auch vorab die [Kurzanleitung](http://www.rainerullrich.de/ruKernelTool/_Kurzanleitung_.txt) und die [FAQ](http://www.rainerullrich.de/ruKernelTool/FAQ.html)**

**- Zu den meisten Buttons und Einstellungen gibt es Hinweistexte, wenn man mit der Maus darauf oder darüber fährt**

**- Deaktivierte Buttons werden in der Regel durch Aktivierung des "Experten-Modus" aktiv (siehe "Einstellungen") oder sind nur verfügbar, wenn diese Funktion in dem Kontext auch Sinn ergibt**

**- Für das Uploaden einer Firmware auf den Router ist weder der Experten-Modus notwendig, noch eine manuelle Einstellung der Adam2-IP-Adresse!**

## <span id="page-0-0"></span>**[1\) Installation](#page-0-1)**

Die Installation ist ganz einfach.

Laden Sie sich die Datei **"ruKernelTool.zip"** herunter und entpacken Sie diese am besten auf den Desktop. In meinem Beispiel entpacke ich die Zip-Datei mit dem Programm 7-Zip. Es funktioniert aber auch jedes andere Packprogramm.

## **Entpacken des "ruKernelTool.zip"**

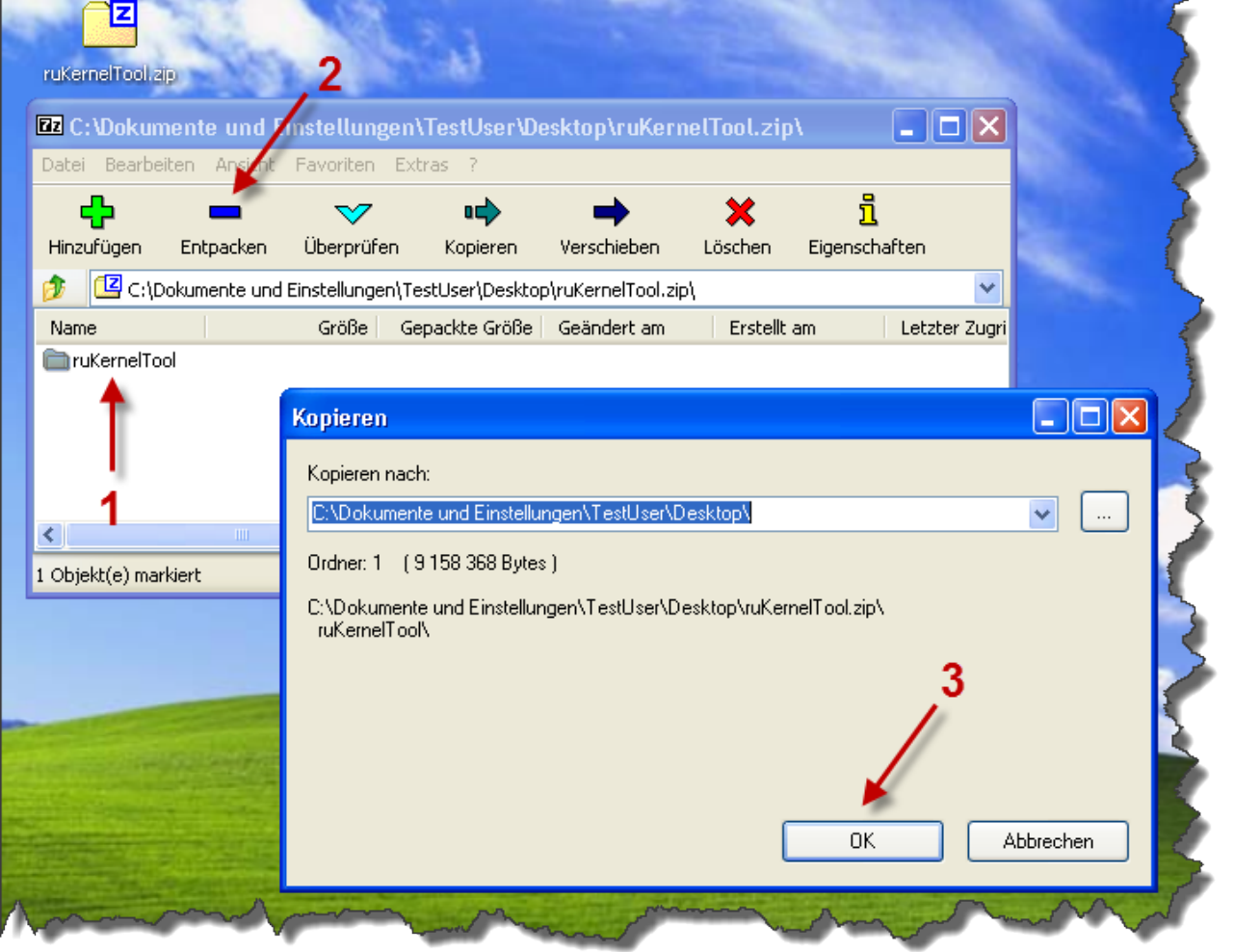

Durch einen Doppelklick auf **"ruKernelTool.zip"** wird der 7-zip-Manager gestartet. Zuerst das Verzeichnis **"ruKernelTool"** selektieren **(1)**, dann auf **"Entpacken"** klicken **(2)** und dann auf **"OK" (3)**

## <span id="page-1-0"></span>**[2\) Programm starten](#page-0-1)**

Das **Programm muss als Benutzer mit Administrationsrechten gestartet werden**, da die Netzwerkkarten umkonfiguriert werden müssen.

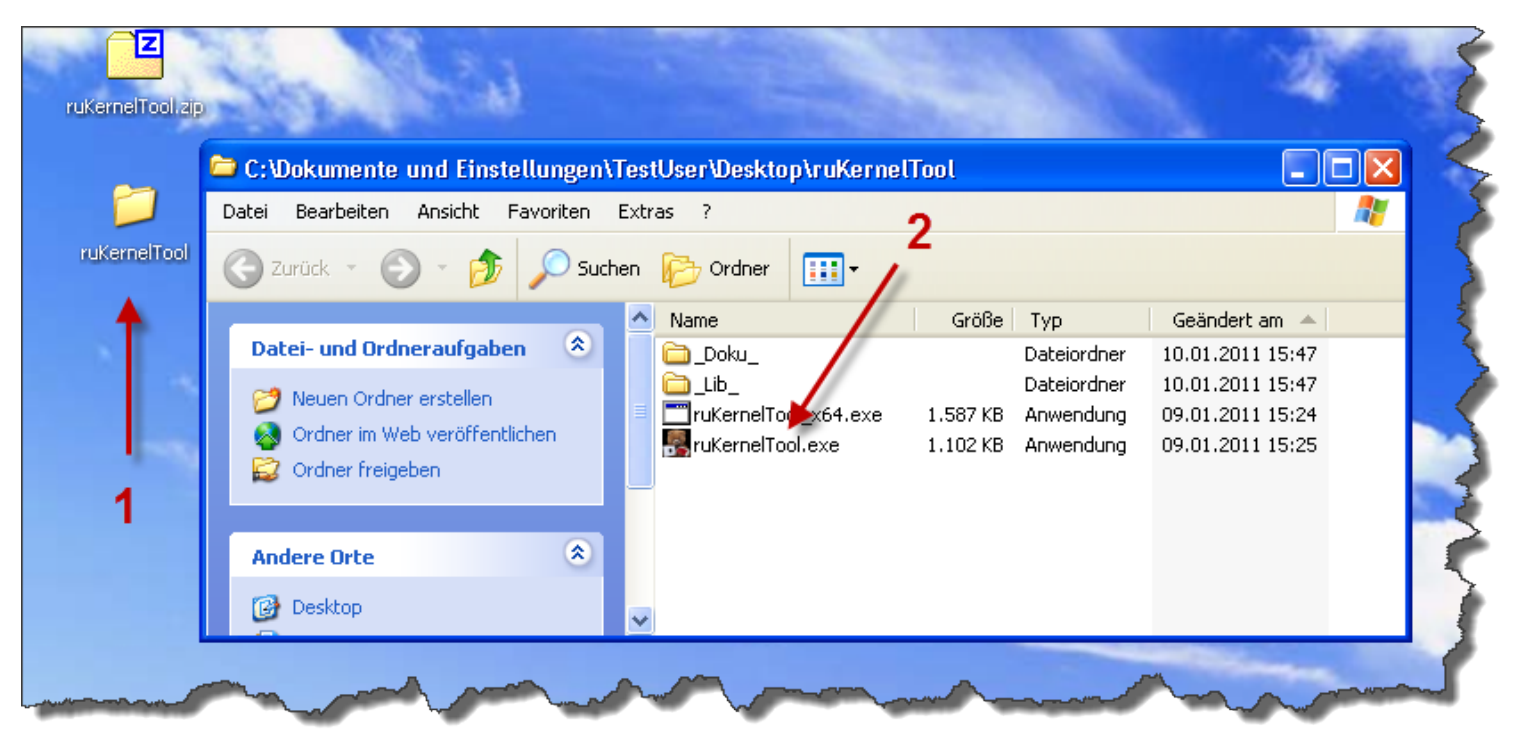

Dazu machen Sie einen Doppelklick auf das Verzeichnis "**ruKernelTool**" **(1)** und dann einen Doppelklick auf die "**ruKernelTool.exe**" **(2)**

#### **Wenn Sie ein 64bit Windows verwenden, benutzen Sie unbedingt die ruKernelTool\_x64.exe!**

#### **Benutzen Sie Windows Vista und neuer, müssen Sie die UAC-Abfrage noch beantworten.**

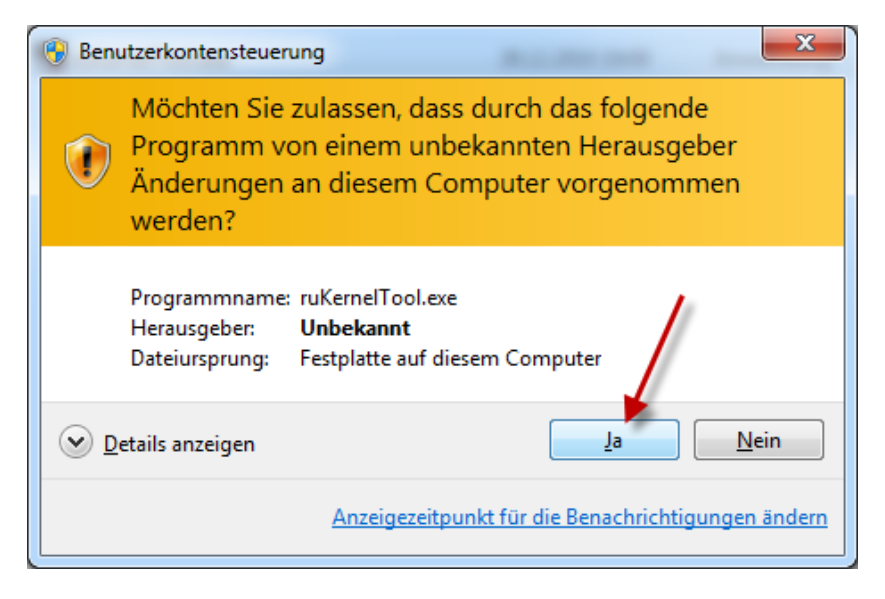

Klicken Sie hier auf **"Ja"**.

Wenn Sie einen Account ohne Administrationsrechte benutzen, kommt folgende Abfrage.

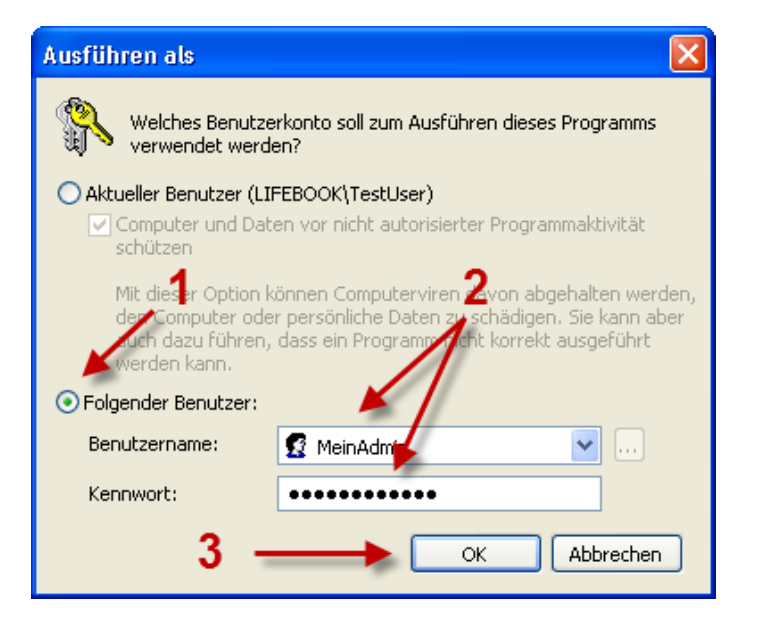

Selektieren Sie zuerst **"Folgender Benutzer"** (1), geben dann den **Benutzernamen** und das **Kennwort** des Benutzer mit Administrationsrechten ein (2) und klicken dann auf **"OK"** (3).

Das Programm wird gestartet. Oben links geht ein Mitteilungenfenster auf. In der Mitte des Bildschirms sehen sie den Start-Splash mit Meldungen, was gerade ausgeführt wird.

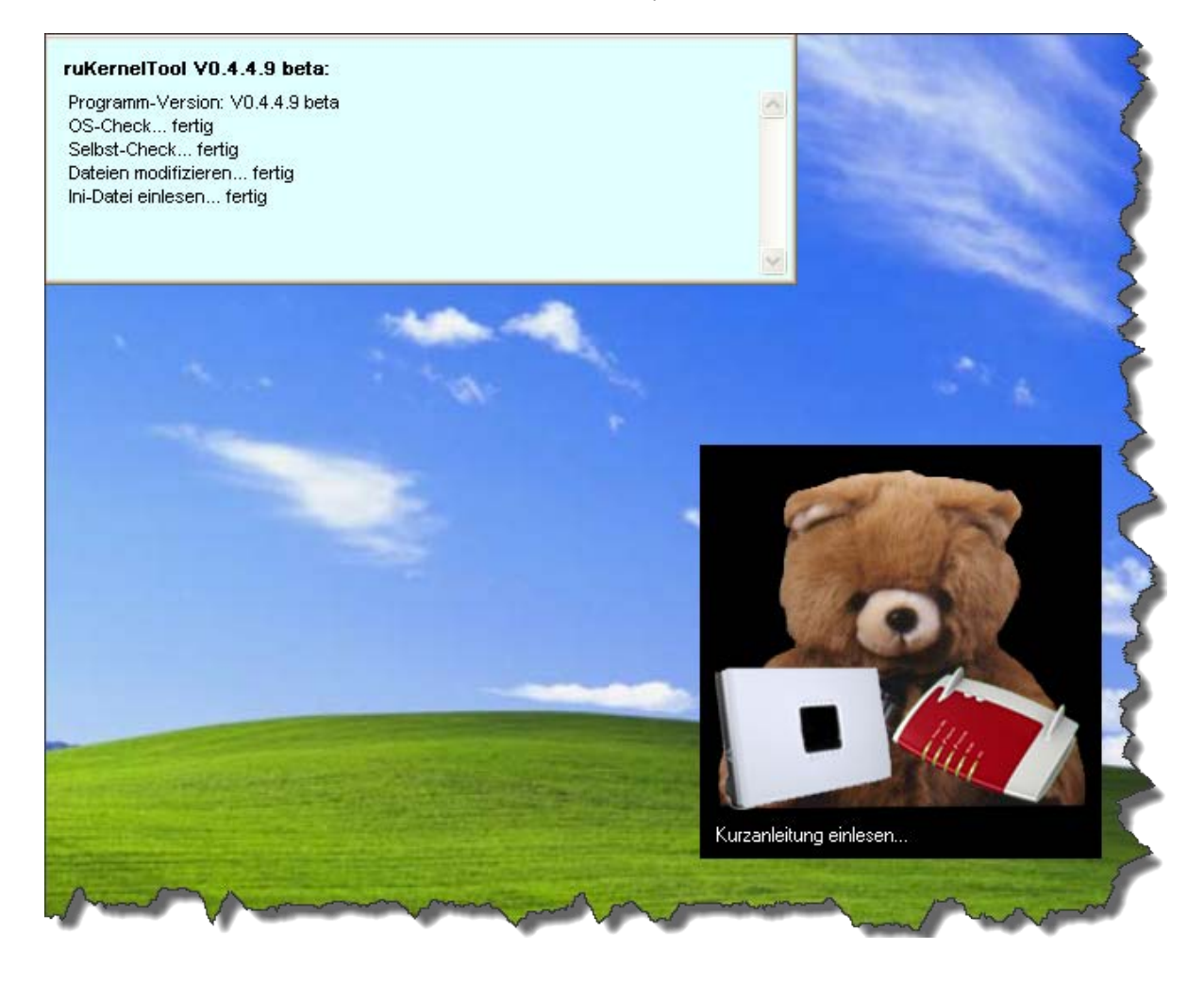

# <span id="page-3-0"></span>**[3\) Einrichtungsassistent](#page-0-1)**

Beim ersten Programmstart unterstützt Sie der Einrichtungsassisten bei der **Ersteinrichtung**. Es werden Ihnen verschiedene Fragen gestellt.

# **Lizenz und Nutzungsbedingungen akzeptieren:**

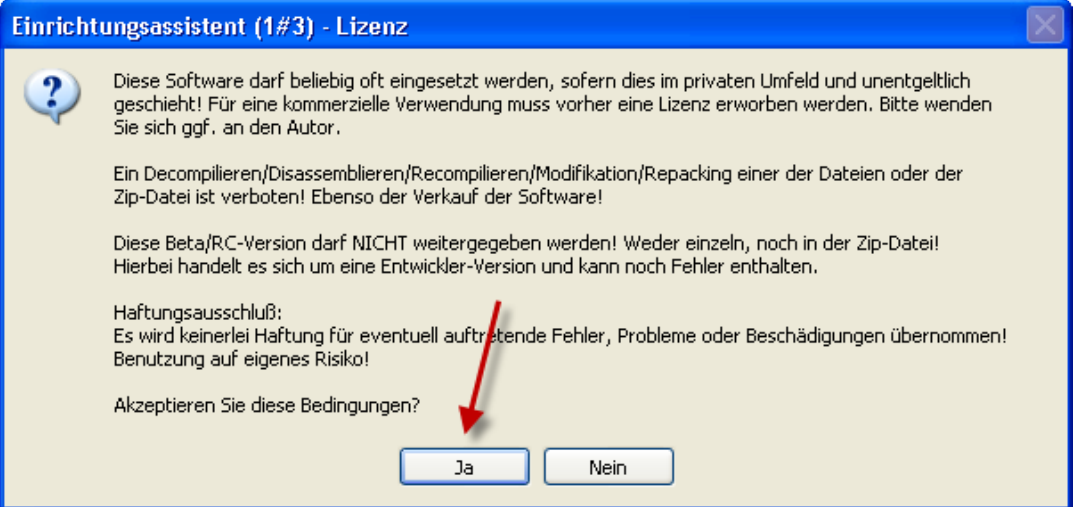

Nach dem Lesen akzeptieren Sie die Bedingugen durch einen Klick auf **"Ja"**

# **Automatische Versionsüberprüfungen:**

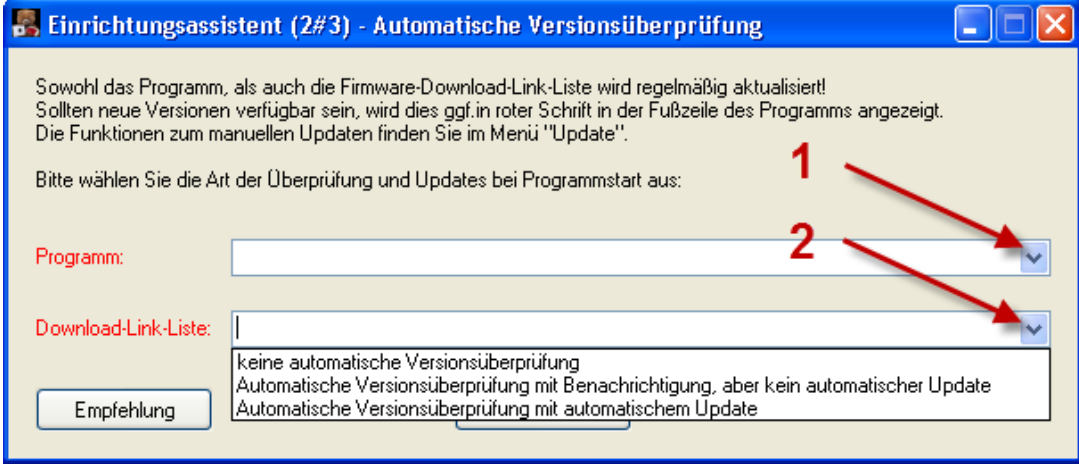

Sie können entweder für das **Programm (1)** und die **Download-Link-Liste (2)** jeweils selber die Einstellungen treffen ...

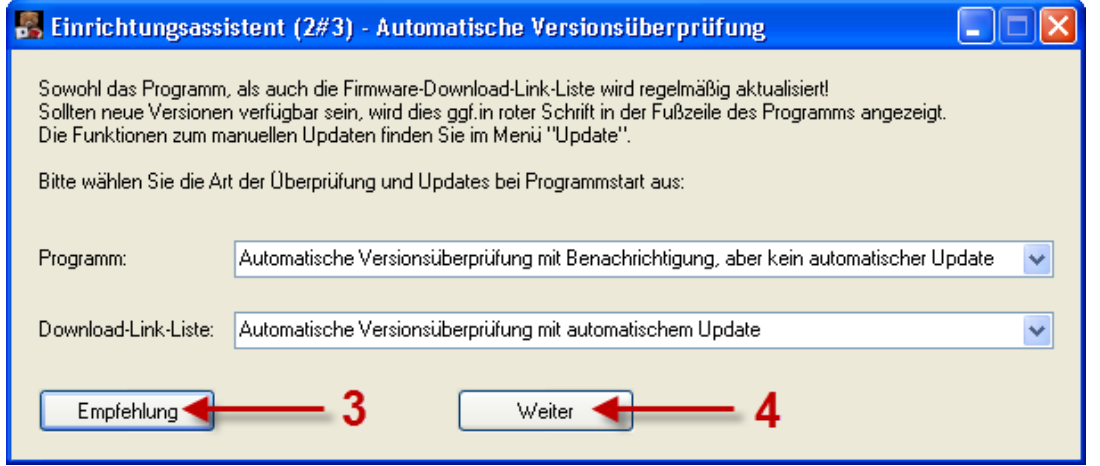

... oder Sie klicken auf **"Empfehlung" (3)** und die Default-Einstellungen werden für Sie getroffen. Sie können jetzt noch die Einstellungen verändern und wenn die Einstellungen passen, klicken Sie auf **"Weiter" (4)**.

#### **Temporäre Netzwerkkarten-Deaktivierung:**

Dieses Fenster kommt nur dann, wenn Sie mehrere Netzwerkkarten verbaut haben.

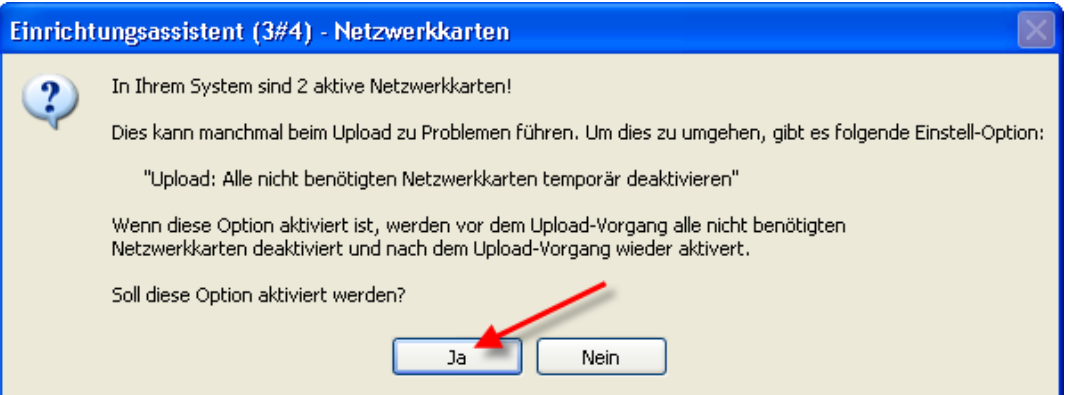

Klicken Sie hier unbedingt auf **"Ja"**, denn sonst funktioniert kein Up- oder Download zur Box.

#### **Starthinweis, Kurzanleitung und FAQ:**

Jetzt wird die Kurzanleitung, Textdokument mit Features und auch die FAQ im System voreingestellten Text-Editor zusätzlich geöffnet.

# **Bitte lesen Sie an dieser Stelle die [Kurzanleitung](http://www.rainerullrich.de/ruKernelTool/_Kurzanleitung_.txt) und auch mindestens das Kapitel 1 der [FAQ](http://www.rainerullrich.de/ruKernelTool/FAQ.html)!**

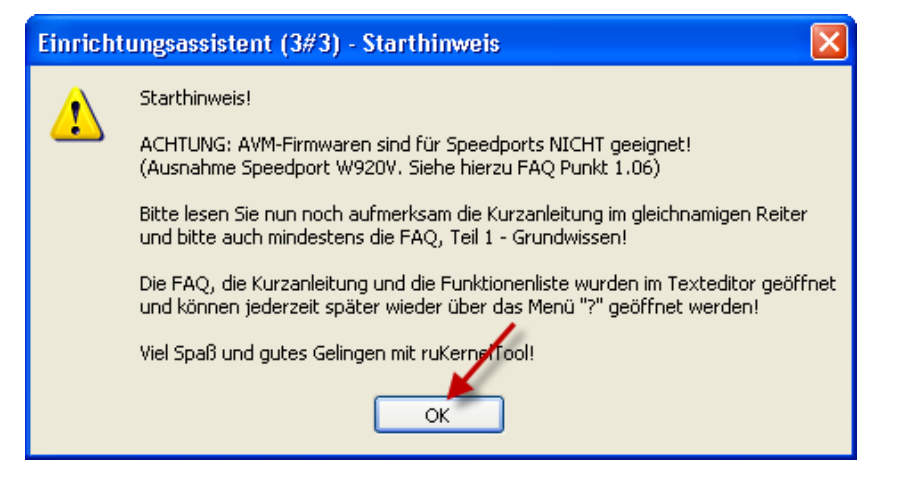

Klicken Sie auf **"OK"** wenn Sie die Hinweise, die Kurzanleitung und auch die FAQ gelesen haben!

Jetzt sehen Sie das Hauptfenster.

## **[4\) MediaSensing abschalten](#page-0-1)**

<span id="page-5-0"></span>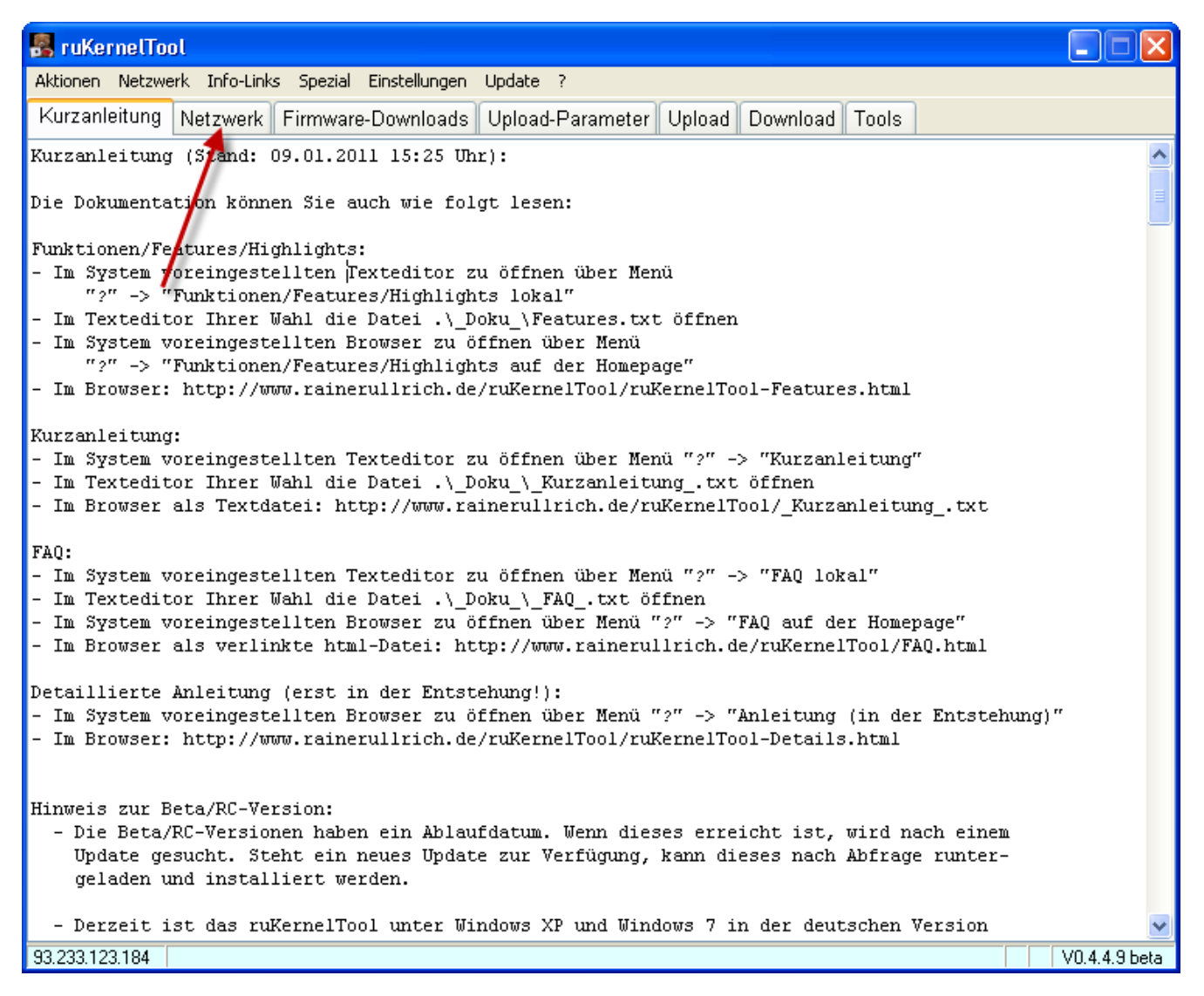

Klicken Sie auf den Reiter **"Netzwerk"**.

Nun sind Sie im Reiter "Netzwerk". Hier können Sie das **MediaSensing abschalten**.

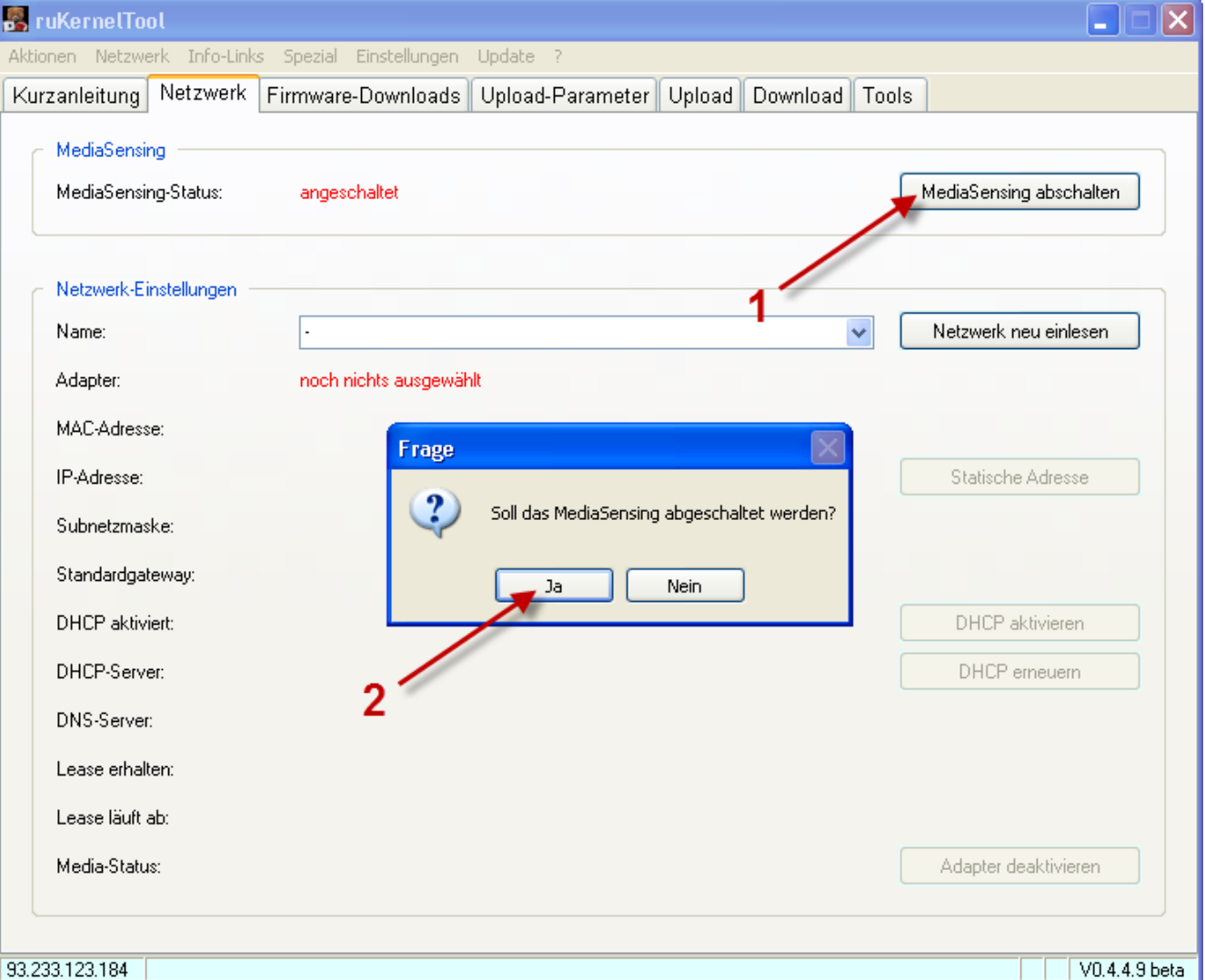

Klicken Sie hierzu auf **"MediaSensing abschalten" (1)** und bestätigen Sie anschließend die Frage mit **"Ja" (2)**.

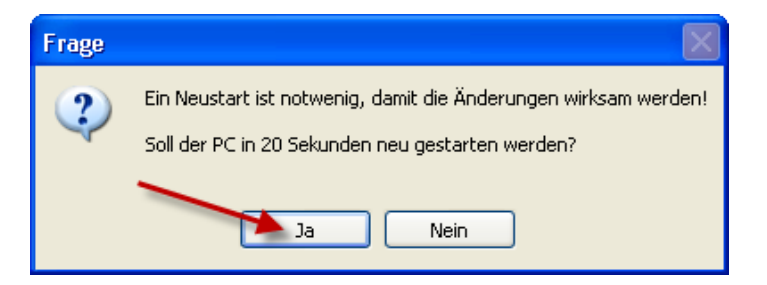

Nun muss der PC neu gestartet werden. Bestätigen Sie das mit **"Ja"**.

## **Die Abschaltung des MediaSensings wird erst durch einen Neustart wirksam!**

#### <span id="page-6-0"></span>**[5\) Netzwerkkarte auswählen](#page-0-1)**

Wenn der PC wieder gestartet ist, **starten Sie das ruKernelTool erneut** (siehe Punkt 2).

Haben Sie nur eine Netzwerkkarte in Ihrem PC, wird diese automatisch eingestellt. Sind aber mehr als eine Netzwerkkarte verbaut, müssen Sie jetzt die **Netzwerkkarte auswählen**, an dem der Router angeschlossen ist.

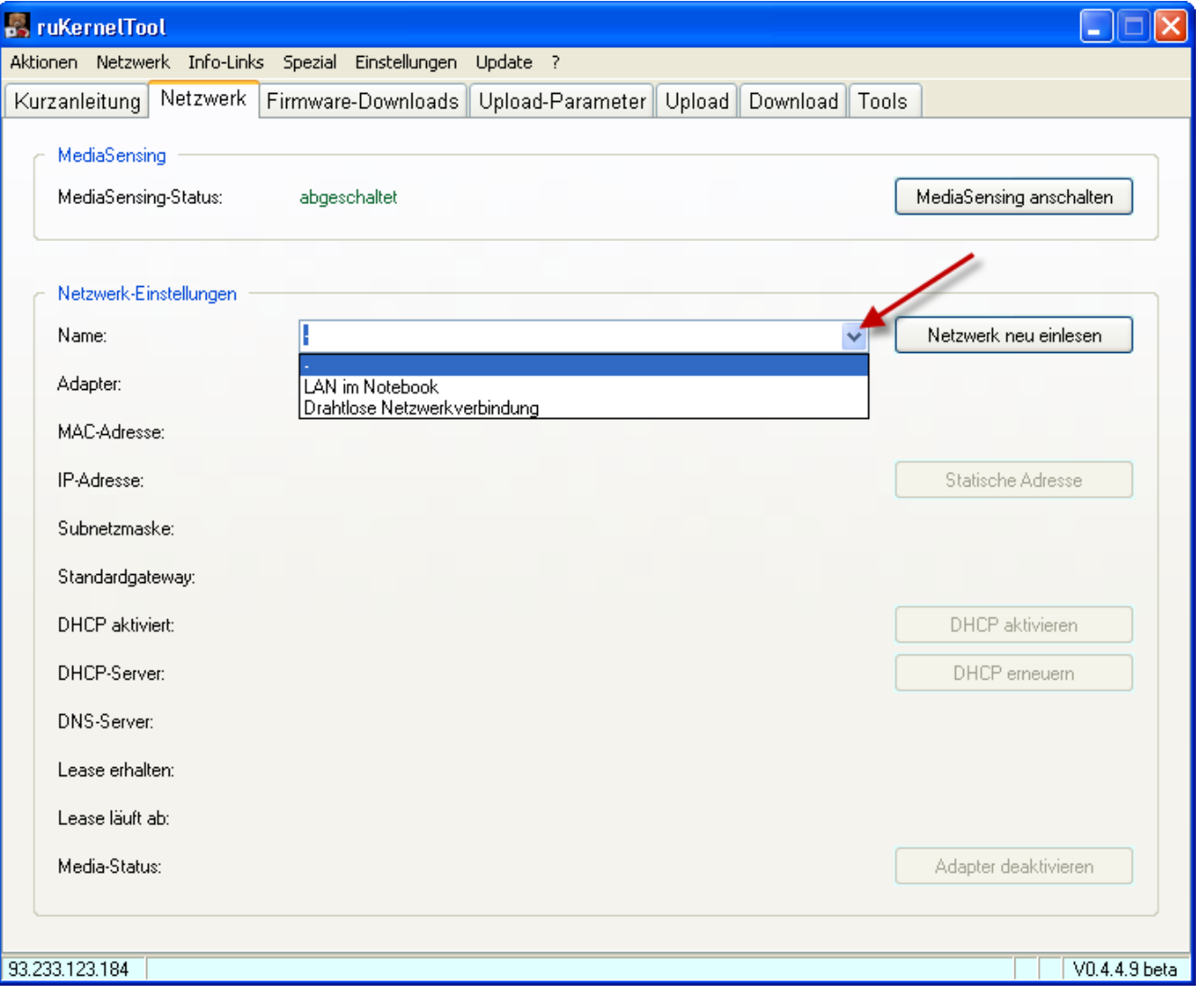

In meinem Beispiel sind 2 Netzwerkkarten verbaut. Ich wähle die "LAN im Notebook". **Wählen Sie die passende Netzwerkkarte aus!**

## <span id="page-7-0"></span>**[6\) Netzwerkkarte und Verbindung zum Router testen](#page-0-1)**

**Wichtig ist hier, dass die Einstellungen der Netzwerkkarte korrekt erkannt und angezeigt werden!**

**Wenn Sie hier nur den Media-Status sehen und z.B. keine IP-Adresse, müssen Sie an dieser Stelle abbrechen und den Netzwerkkartentreiber aktualisieren. Sehen Sie hierzu auch die [FAQ](http://www.rainerullrich.de/ruKernelTool/FAQ.html) im Kapitel 3!**

**Wird die Netzwerkkarte richtig erkannt, müssen Sie nicht unbedingt diesen Punkt 6 mit dem Verbindungstest durchführen, ist aber empfehlenswert. Um Zeit zu sparen, können Sie auch gleich mit Punkt 7 weiter machen.**

Dann testen wir jetzt die Verbindung zum Router, indem wir die Informationen der Box auslesen.

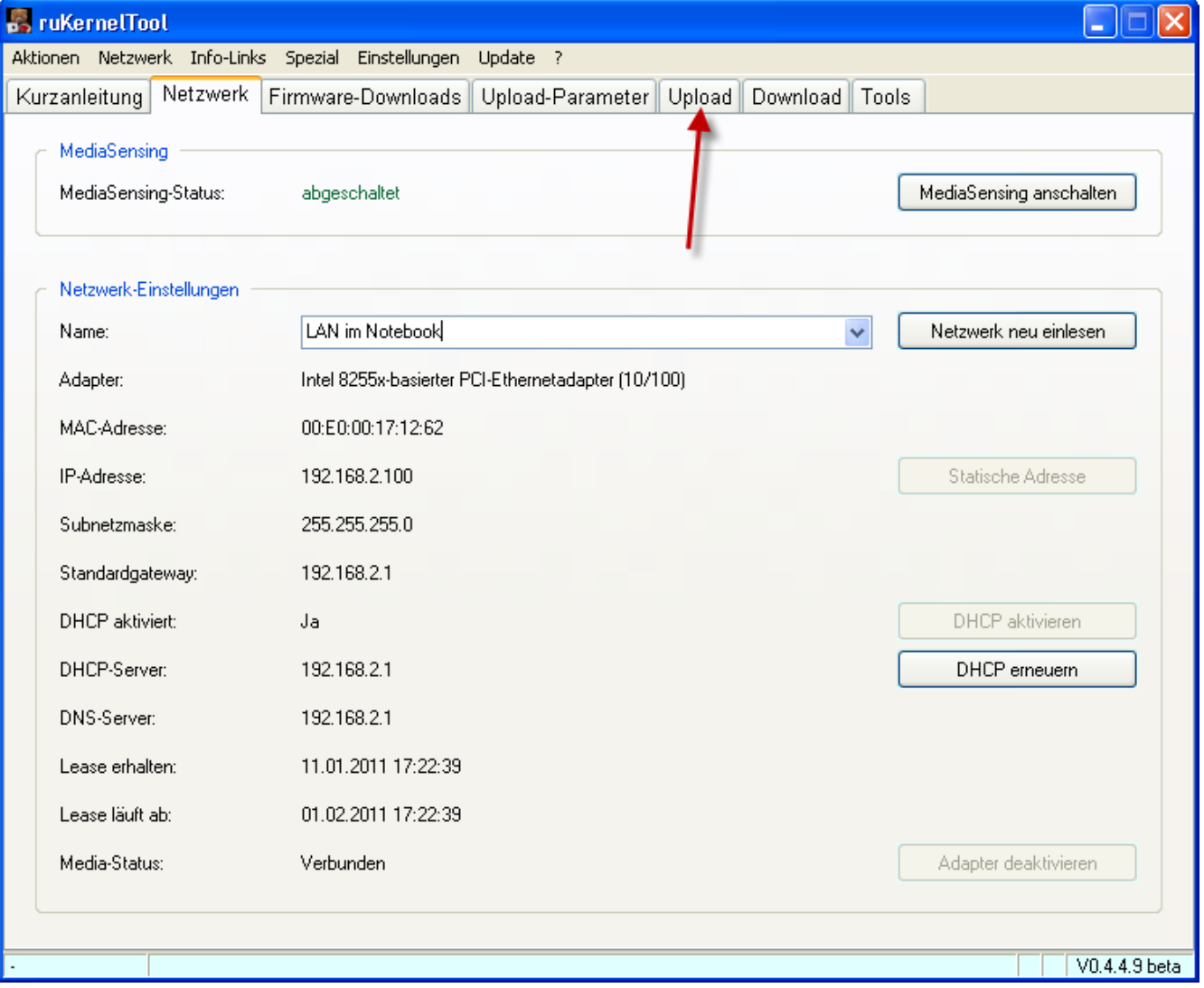

Klicken Sie auf **"Upload"** um in den Reitrer zu wechseln.

#### **Infos aulesen**

Durch Drücken auf diesen Button wird versucht, eine Kommunikation mit dem Router im Adam2/Eva-Modus aufzubauen, um die **wichtigsten Informationen des Routers auszulesen**.

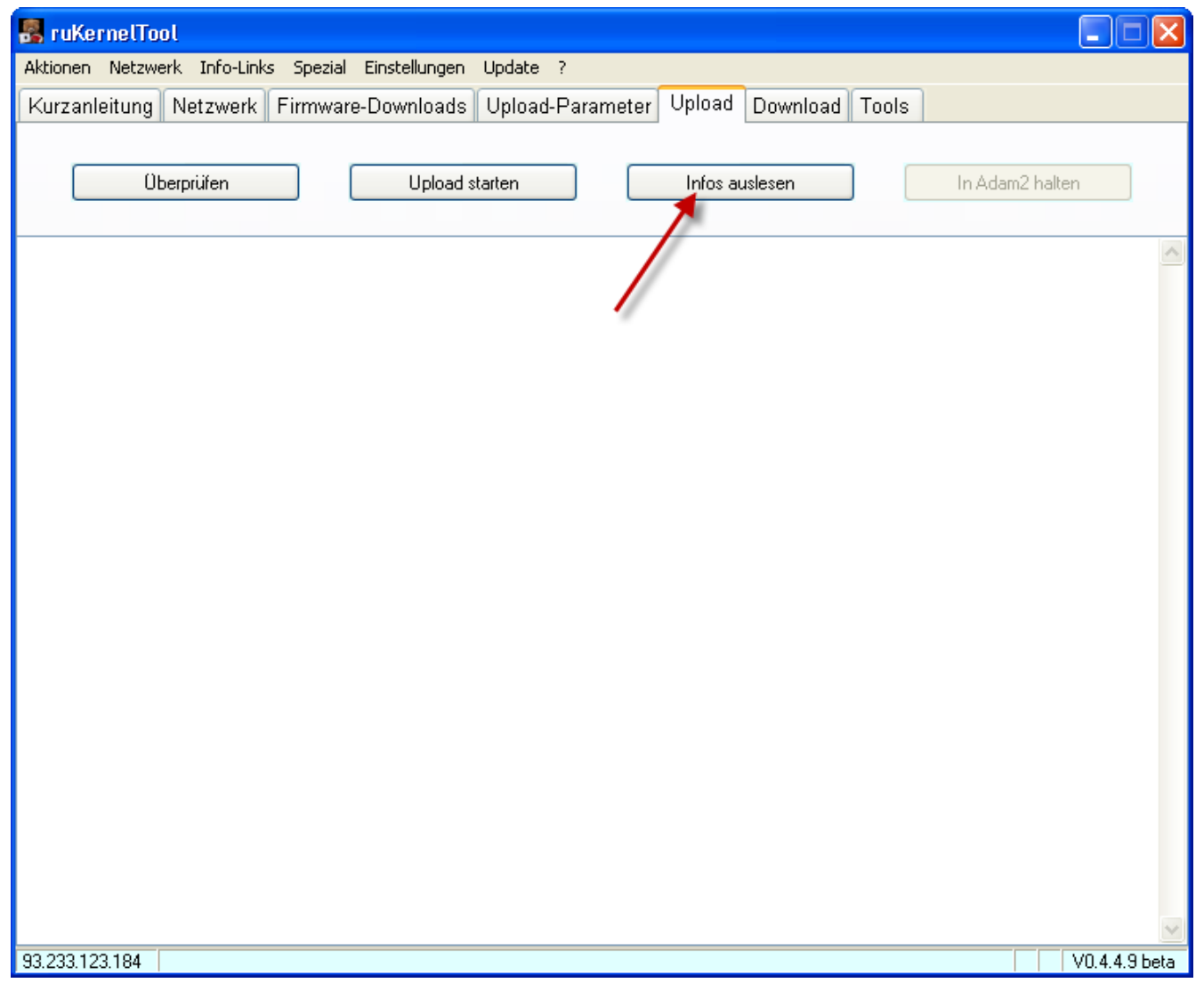

Klicken Sie auf **"Infos auslesen"** und ...

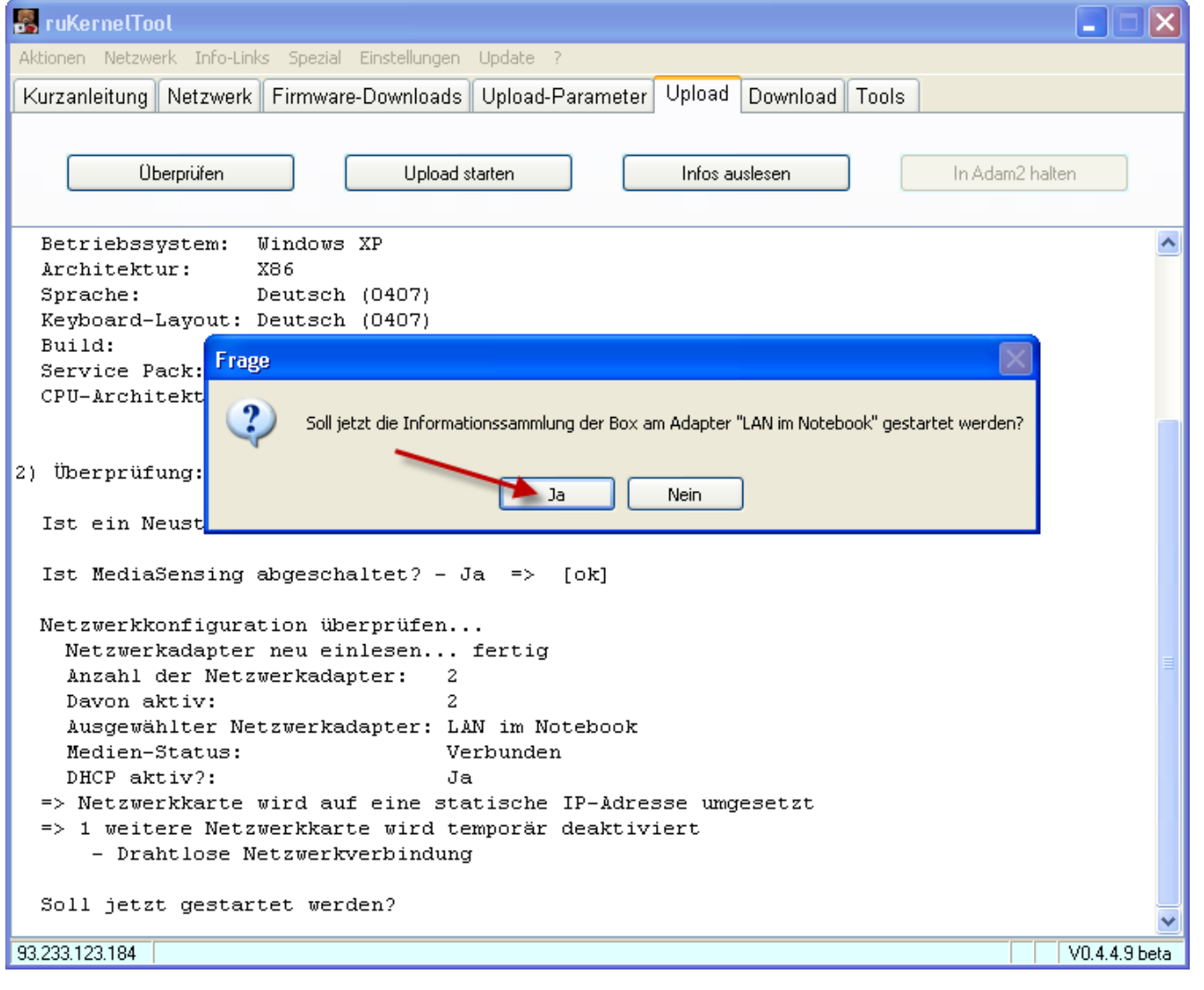

... bestätigen Sie die Frage mit **"Ja"**.

Nun werden die nicht benötigten Netzwerkkarten deaktiviert und die ausgewählte Netzwerkkarte auf eine statische IP-Adresse umgestellt.

Um in den Adam/Eva-Modus des Routers zu gelangen, muss der Router stromlos gemacht werden. **Stecken Sie hierzu jetzt das Netzteil des Routers aus**!

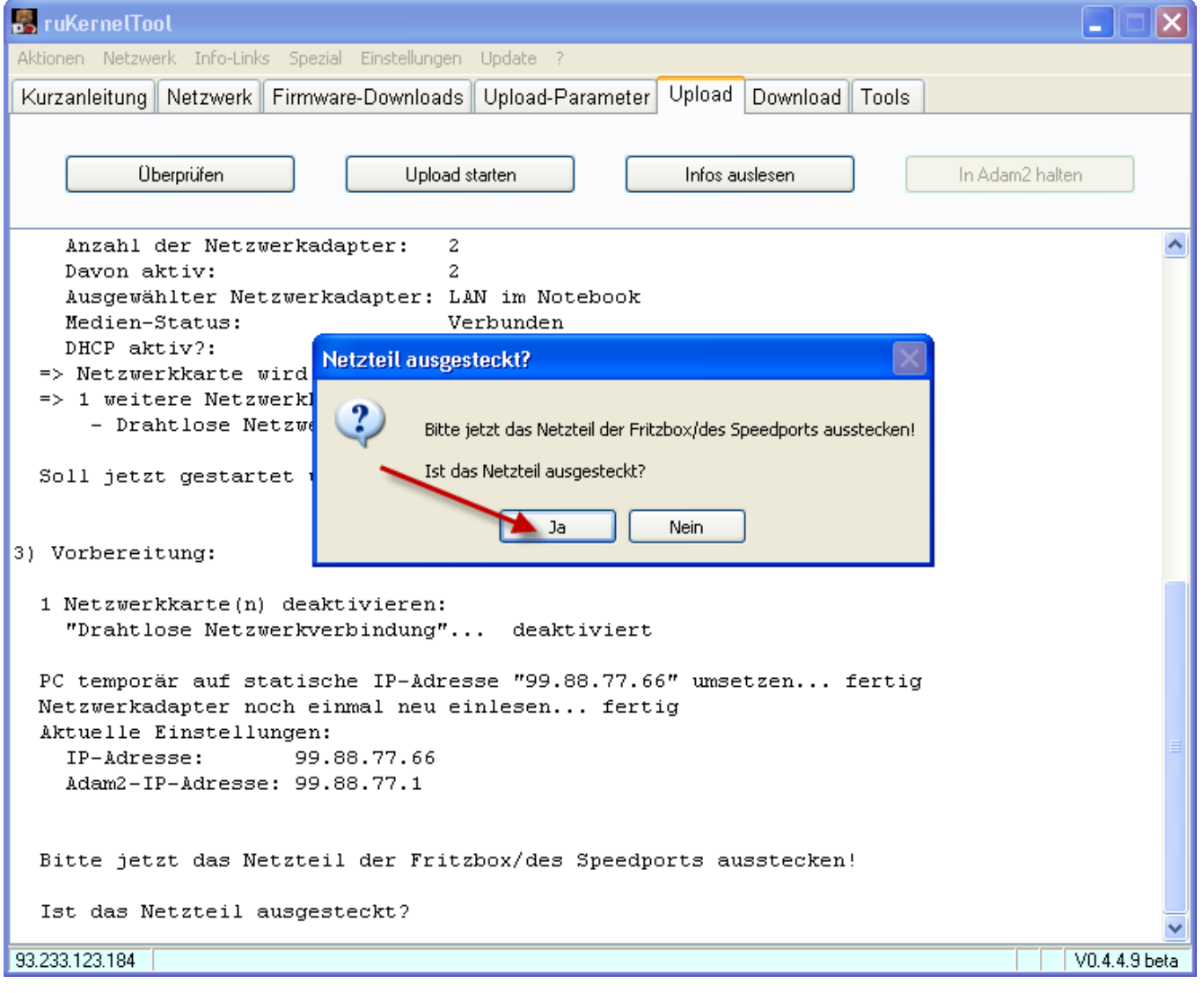

Wenn das Netzteil ausgesteckt ist, klicken Sie hier auf **"Ja"**.

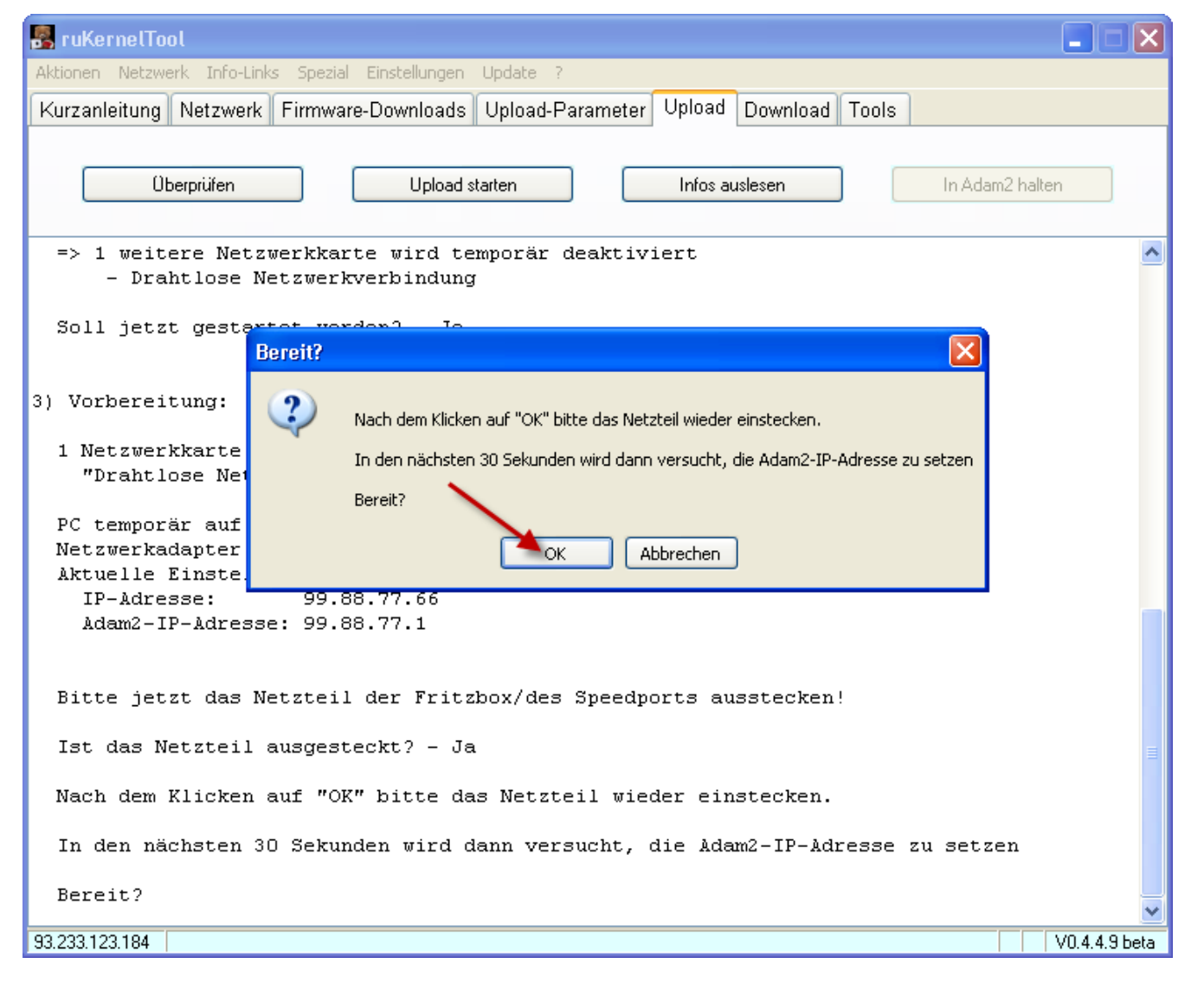

Wenn Sie nun auf "**OK**" klicken, haben Sie **30 Sekunden Zeit, das Netzteil wieder einzustecken**. Also keine Eile. Die Zeit reicht locker aus!

Die **Windows-Firewall** meldet sich, damit Sie dem ruKernelTool **Zugriff auf das Netzwerk geben**.

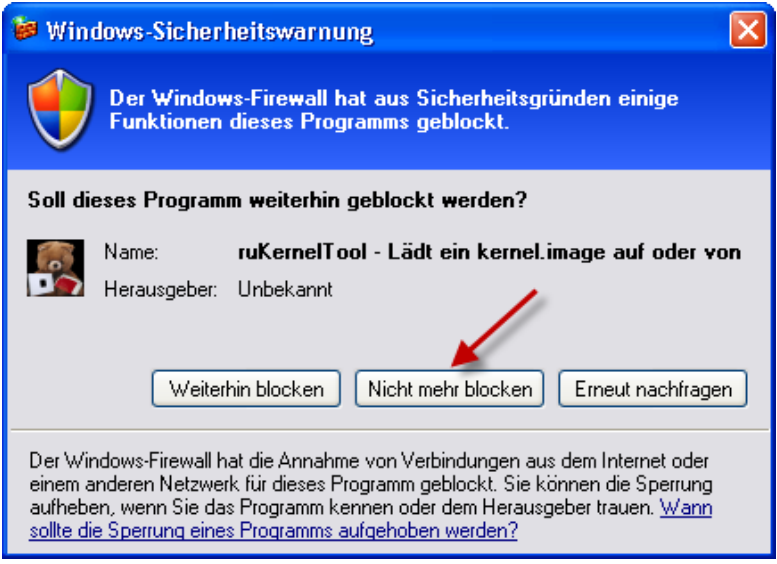

Klicken Sie hier auf **"Nicht mehr blocken"**.

Nun wird die Verbindung zum Router aufgebaut und die derzeit gesetzte Adam2-IP-Adresse ausgelesen und dann die passende Adam2-IP-Adresse am Router gesetzt.

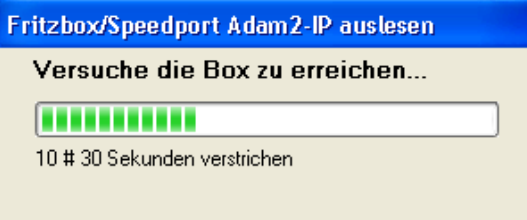

Wenn das geklappt hat, sehen Sie im Hauptfenster alle wichtigen Informationen des Routers. Sie können rauf und runter scrollen.

Sollte Ihr Router über einen WLAN-AccessPoint verfügen, werden Sie gefragt, ob Sie den ausgelesenen **WLAN-Key in die Upload-Parameter übernehmen** wollen.

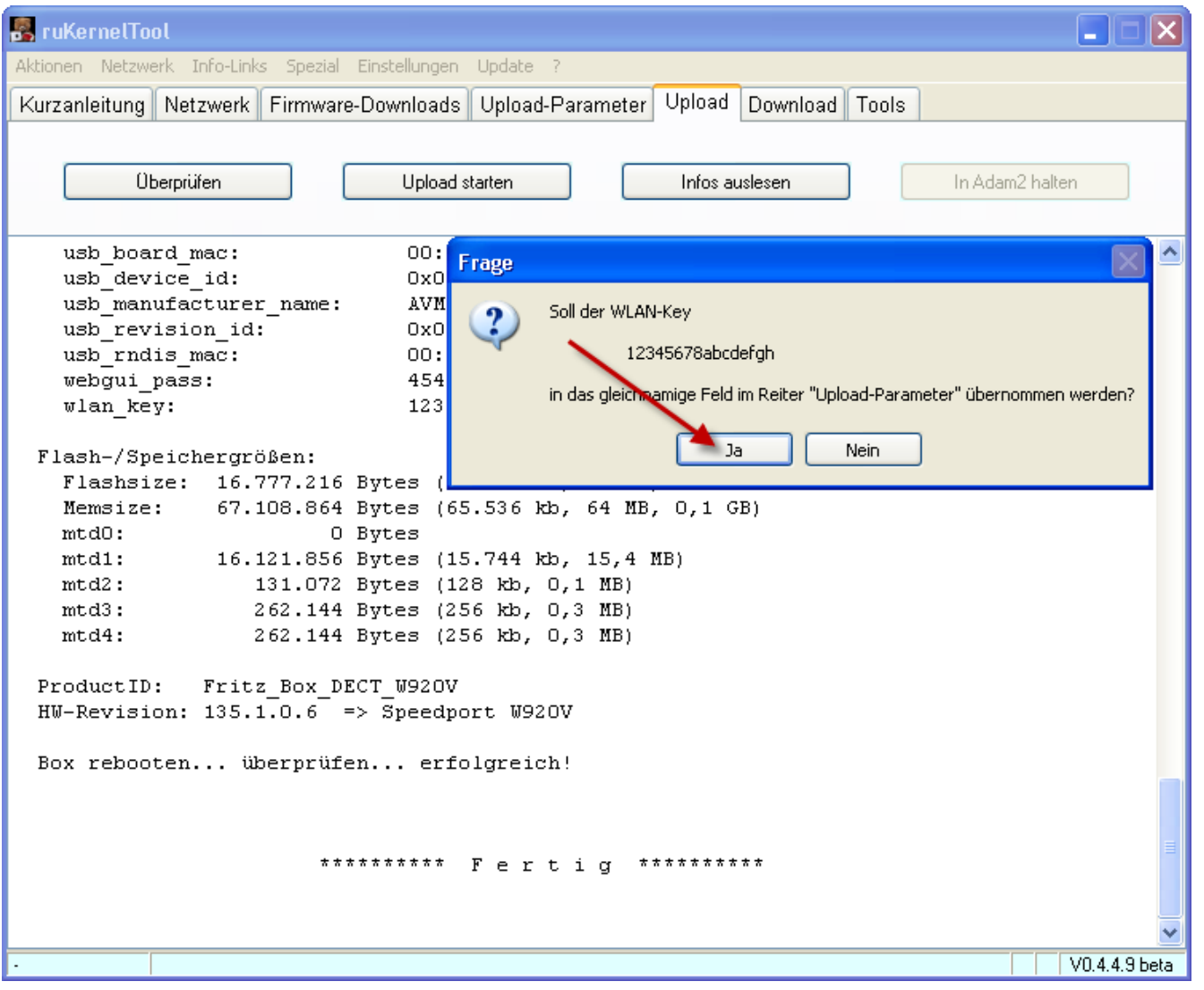

Klicken Sie hier auf **"Ja".**

Da das Auslesen der Informationen abgeschlossen ist, werden jetzt die Netzwerkeinstellungen wieder zurückgesetzt.

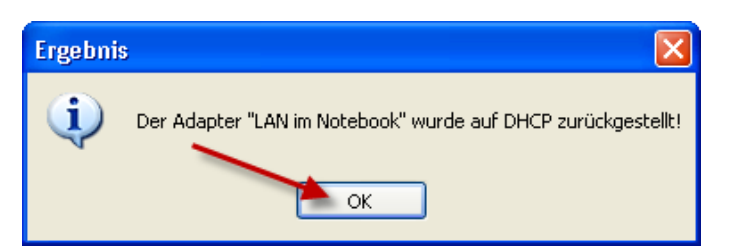

Bestätigen Sie hier mit **"OK"**.

Der Netzwerkkartentest und der Verbindungsversuch war erfolgreich!

## **Warten Sie nun bis der Router gestartet ist und klicken dann erst im Reiter "Netzwerk" auf "DHCP erneuern".**

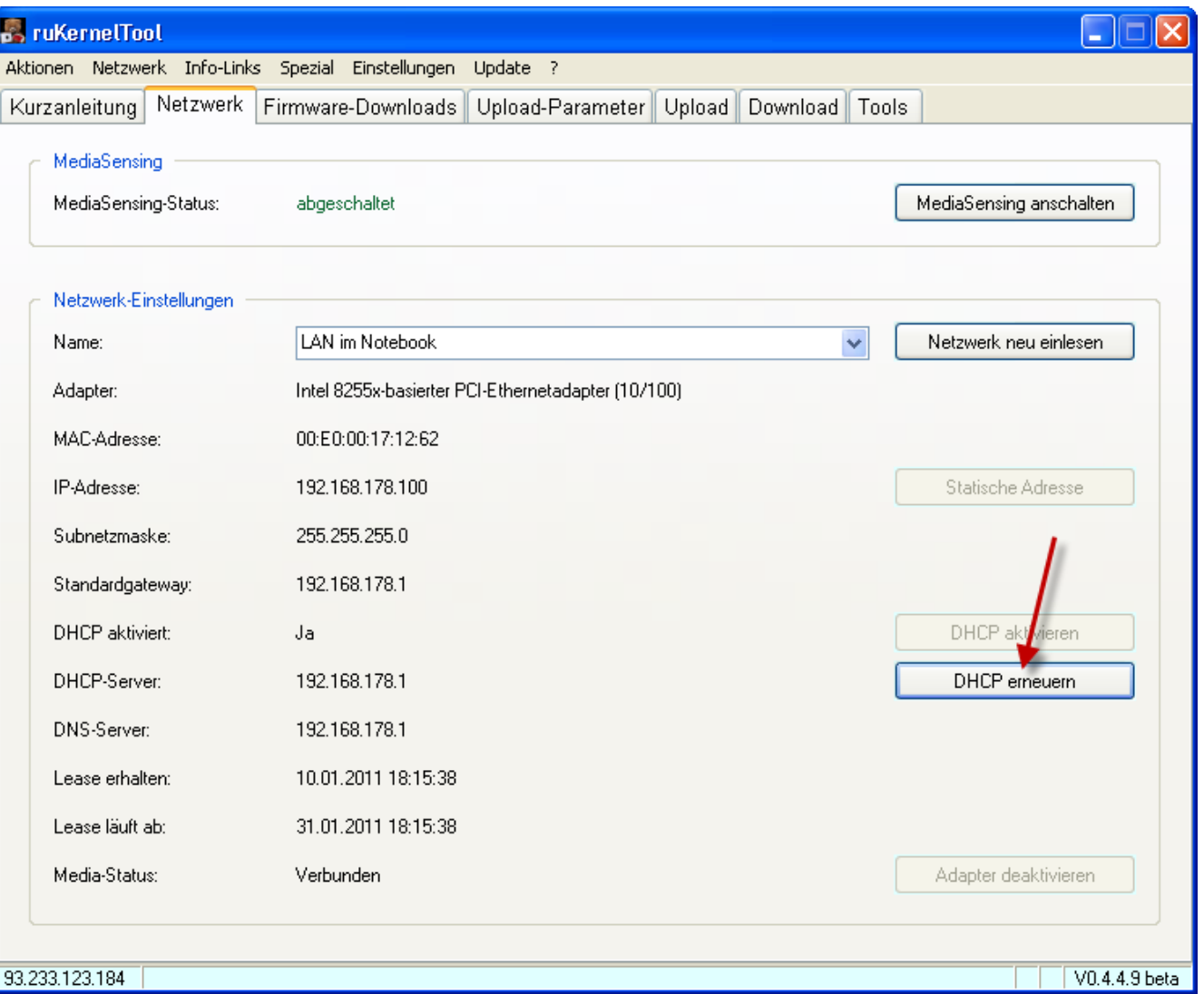

Klicken Sie auf **"DHCP erneuern"**.

## **Wenn hier ein Fehler auftritt, ist der Router noch nicht komplett gestartet! Warten Sie ein wenig und klicken Sie noch einmal auf den Button!**

## <span id="page-14-0"></span>**[7\) Firmware runterladen und für einen Upload auswählen](#page-0-1)**

Zum Flashen benötigen wir eine für den Router passende Firmware. Im Reiter "Firmware-Downloads" finden Sie eine von uns zentral gepflegte Liste.

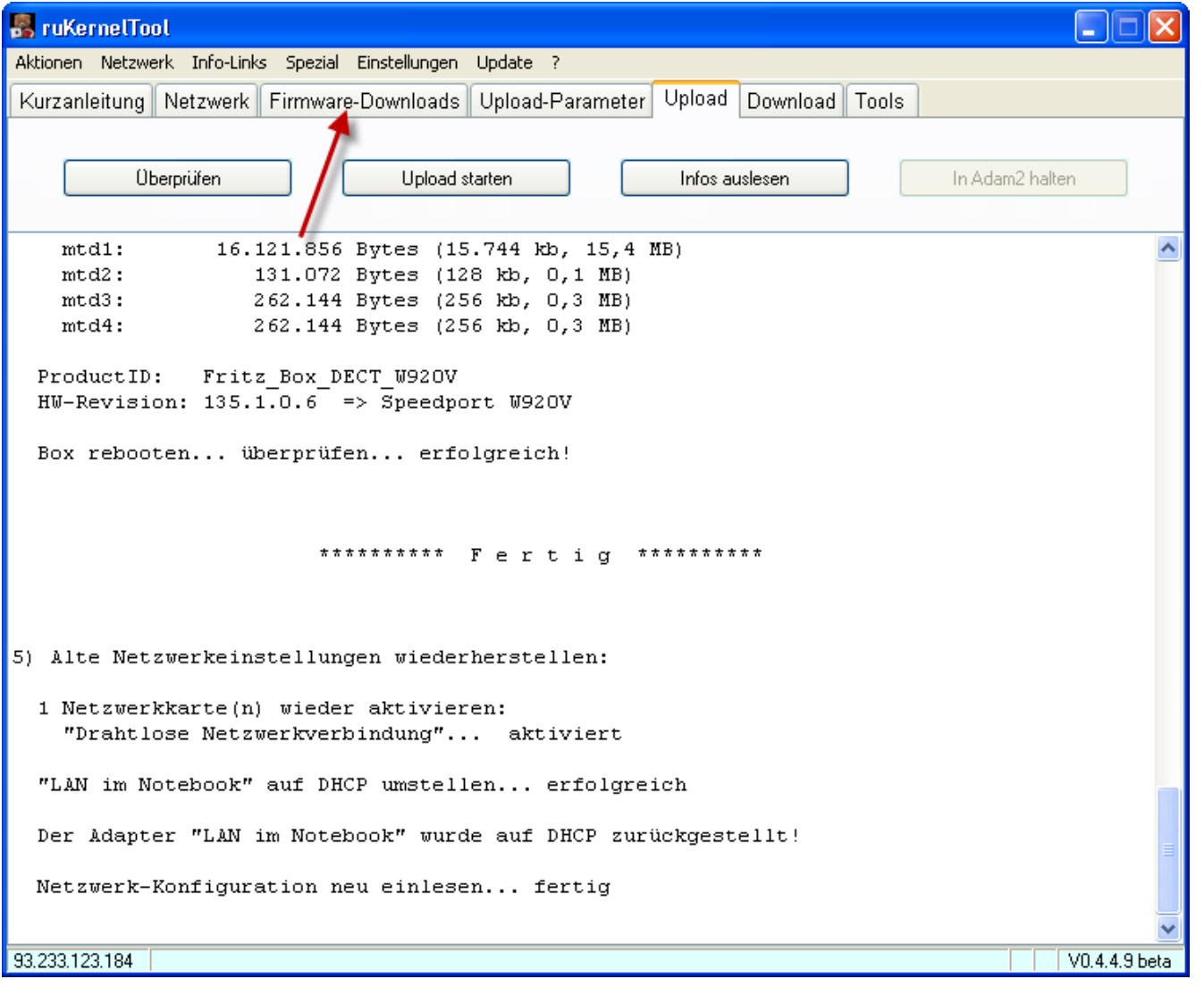

Wechseln Sie durch Klicken auf **"Firmware-Downloads"** in diesen Reiter.

Sie sehen jetzt eine Liste mit Firmwaren für die Fritzboxen, Speedports Congstar DSL-Boxen. Die Liste ist nach Hersteller+Typ und dann nach Modell sortiert.

**Wählen Sie hier nun die passende AVM-Firmware 75.04.76 für Ihren Router aus**. Entweder **scrollen** Sie runter bis zur Zeile **"AVM Fritzbox, 7570, 75.04.76" oder Sie setzen einen Filter**. Der Filter erleichtert das Auffinden der Firmware.

**Variante A, ohne Filter, also runterscrollen:**

| <b>B</b> ruKernelTool<br>$\blacksquare$ lo                                                        |                                  |          |                         |            |                    |            |                 |  |
|---------------------------------------------------------------------------------------------------|----------------------------------|----------|-------------------------|------------|--------------------|------------|-----------------|--|
| Aktionen Netzwerk Info-Links<br>Spezial Einstellungen<br>Update ?                                 |                                  |          |                         |            |                    |            |                 |  |
| Firmware-Downloads<br>Netzwerk<br>Upload<br>Download   Tools<br>Kurzanleitung<br>Upload-Parameter |                                  |          |                         |            |                    |            |                 |  |
| Filter:                                                                                           | Filtern/Suchen<br>Filter löschen |          |                         |            |                    |            |                 |  |
| <b>DL</b>                                                                                         | Lokal<br>Hersteller+Typ          | Modell   | Firmware                | Typ        | Sprache            | Datum      | $Be \wedge$     |  |
|                                                                                                   | <b>4K</b> AVM FritzBox           | 7270_v3  | 74.04.81-17599_AnnexA+B | Labor IPv6 | EN, DE, ES, IT, FR | 22.06.2010 | $IP \setminus$  |  |
|                                                                                                   | <b>W</b> AVM FritzBox            | 7270_v3  | 74.04.88                | Final      | Deutsch            | 02.12.2010 | WL              |  |
|                                                                                                   | <b>AX</b> AVM FritzBox           | 7320     | 100.04.86               | Final      | Deutsch            | 15,09,2010 | Do              |  |
|                                                                                                   | <b>K</b> AVM FritzBox            | 7320     | 100.04.88               | Final      | Deutsch            | 02.12.2010 | Int             |  |
|                                                                                                   | <b>MA</b> AVM FritzBox           | 7390     | 84.04.84                | Final      | Deutsch            | 27.05.2010 | Do              |  |
| $\blacksquare$                                                                                    | <b>K</b> AVM FritzBox            | 7390     | 84.04.89-18944          | Labor DSL  | Deutsch            | 21.12.2010 | Ne              |  |
|                                                                                                   | <b>4K</b> AVM FritzBox           | 7390     | 84.04.87                | Final      | EN, DE, ES, IT, FR | 17.12.2010 | Ne              |  |
|                                                                                                   | <b>4X</b> AVM FritzBox           | 7390     | 84.04.89                | Final      | Deutsch            | 14.12.2010 | WL              |  |
| $\Box$                                                                                            | <b>4% AVM FritzBox</b>           | 7570     | 75.04.76                | Final      | Deutsch            | 22.09.2009 | De              |  |
| ◘                                                                                                 | <b>4% AVM FritzBox</b>           | 7570     | 75.04.78_AnnexA+B       | Final      | DE, EN, FR         | 30.11.2009 | Fin             |  |
|                                                                                                   | <b>4X</b> AVM FritzBox           | 7570     | 75.04.81 AnnexA+B       | Final      | DE, EN, FR         | 09.03.2010 | net             |  |
|                                                                                                   | <b>4K</b> AVM FritzBox           | 7570     | 75.04.82_AnnexA+B       | Final      | DE,EN,FR           | 26.04.2010 | SY:             |  |
|                                                                                                   | <b>4X</b> AVM FritzBox           | 7570     | 75.04.82-17599_AnnexA+B | Labor IPv6 | DE,EN,FR           | 22,06,2010 | IP <sub>1</sub> |  |
|                                                                                                   | <b>4K</b> AVM FritzBox           | Fon      | 06.04.33                | Final      | Deutsch            | 17.01.2008 | Kin             |  |
|                                                                                                   | <b>4K</b> AVM FritzBox           | Fon      | 06.04.49                | Final      | ₩<br>Englisch      | 25.04.2008 | Suj             |  |
|                                                                                                   | <b>AK</b> AVM FritzBox           | Fon      | 06.04.49_AnnexA         | Final      | 쁥<br>Englisch      | 25.04.2008 | Suj             |  |
| $\Box$                                                                                            | <b>AK</b> AVM FritzBox           | Fon WLAN | 08.04.34                | Final      | Deutsch            | 17.01.2008 | Sta             |  |
|                                                                                                   | <b>AX</b> AVM FritzBox           | Fon WLAN | 08.04.49                | Final      | 噐<br>Englisch      | 25.04.2008 | Suj             |  |
|                                                                                                   | <b>AX</b> AVM FritzBox           | Fon WLAN | 08.04.49_AnnexA         | Final      | 噐<br>Englisch      | 25.04.2008 | Suj             |  |
|                                                                                                   | У.<br>AVM FritzBox               | SL WLAN  | 09.04.34                | Final      | Deutsch            | 17.01.2008 | WL              |  |
|                                                                                                   | AVM FritzFon<br>ж.               | 7150     | 38.04.71                | Final      | Deutsch            | 22.07.2009 | Wε              |  |
|                                                                                                   | <b>外</b> AVM VoIP-Gateway        | 5188     | 36.04.80                | Final      | Deutsch            | 16.03.2010 | Div             |  |
|                                                                                                   | <b>4K</b> AVM WLAN               | Repeater | 68.04.78                | Final      | Enalisch           | 08.07.2010 | wL <sup>V</sup> |  |
| ∢                                                                                                 | Ш                                |          |                         |            |                    |            | ⋗               |  |
|                                                                                                   |                                  |          |                         |            |                    |            |                 |  |
| Öffne Firmware-Verzeichnis<br>Download<br>Als kernel.image benutzen<br>Readme(s) öffnen           |                                  |          |                         |            |                    |            |                 |  |
| V0.4.4.9 beta                                                                                     |                                  |          |                         |            |                    |            |                 |  |
|                                                                                                   |                                  |          |                         |            |                    |            |                 |  |

**Variante B, durch Setzen eines Filters:**

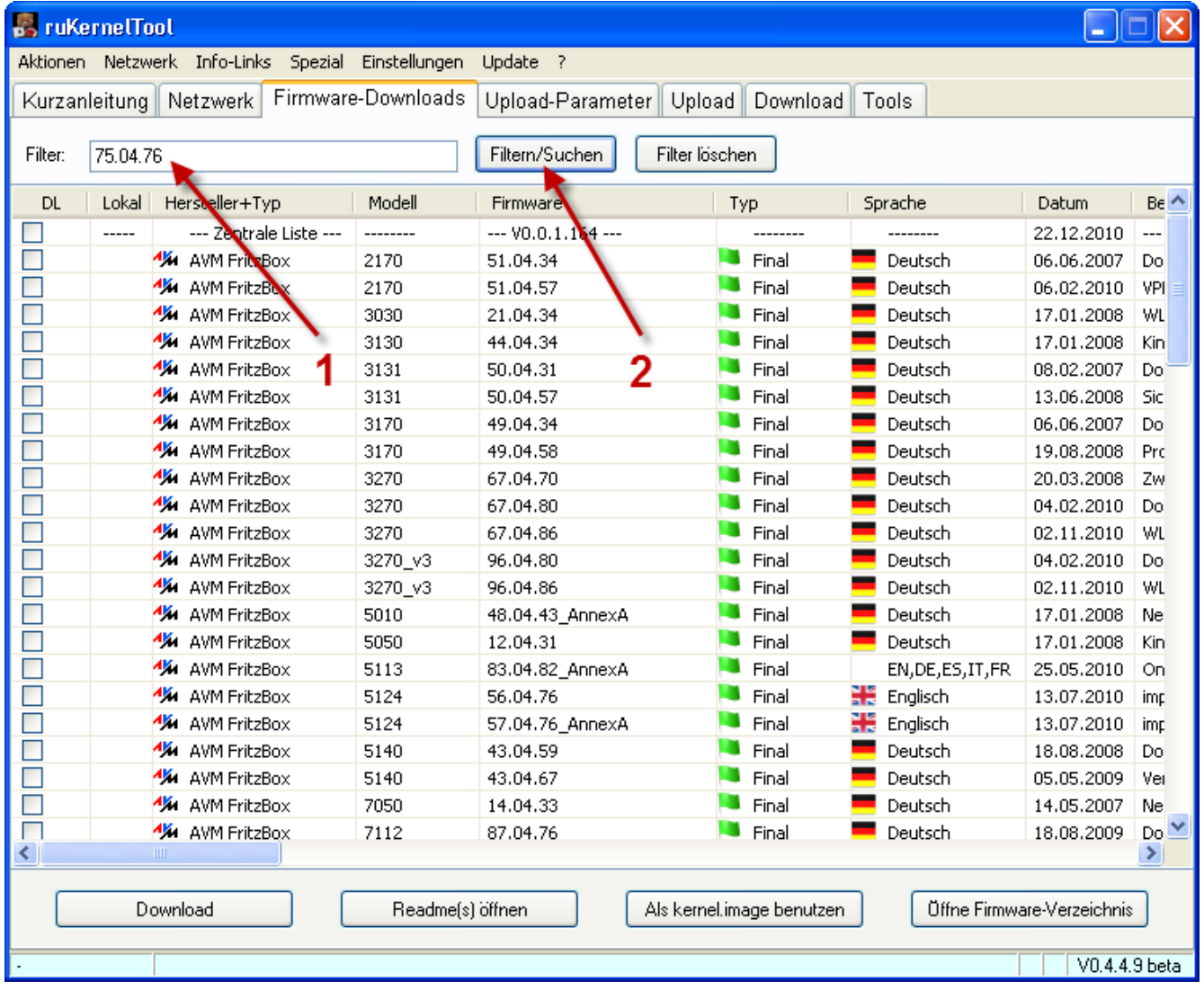

Geben Sie hierzu im Textfeld **"Filter" den Text "75.04.76" (ohne Anführungszeichen) ein** (1) und klicken Sie dann auf **"Filtern/Suchen" (2)**.

Jetzt wird Ihnen nur die deutsche AVM Firmware 75.04.76 aufgelistet.

**Wählen Sie diese Firmware nun zum Download aus.**

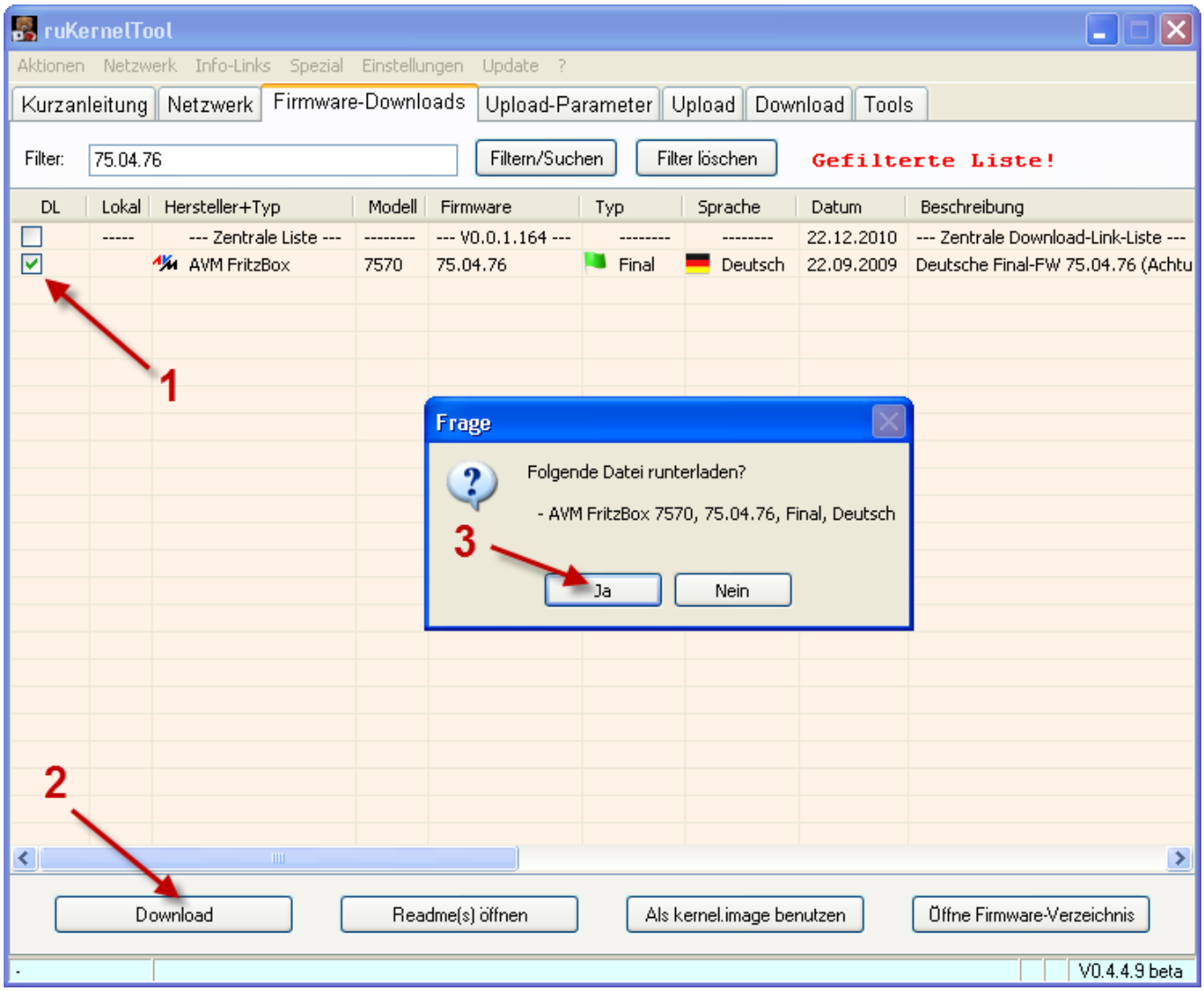

Dazu müssen Sie die **gewünschte Firmware** ganz links in der ersten Spalte **anhaken**. In unserem Fall die **"75.04.76"** (1)**.**

Dann klicken Sie auf den Button **"Download"** (2) und bestätigen die Nachfrage mit **"Ja"** (3).

Der Download wird gestartet ...

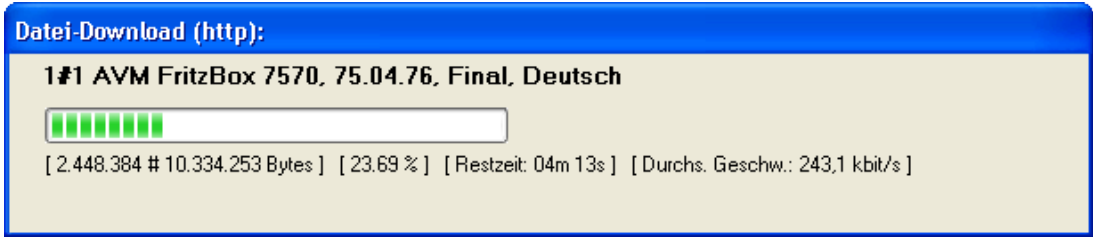

... und wenn er fertig ist, kommt folgendes Fenster:

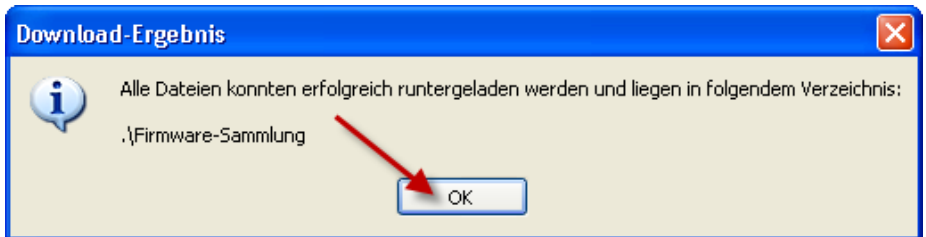

Klicken Sie hier auf **"OK"**.

Sie sehen nun in der Spalte "Lokal" ein "Ja". Damit erkennen Sie, dass die Firmware lokal vorhanden ist.

**Nun muss die Firmware zum Flashen ausgewählt werden.**

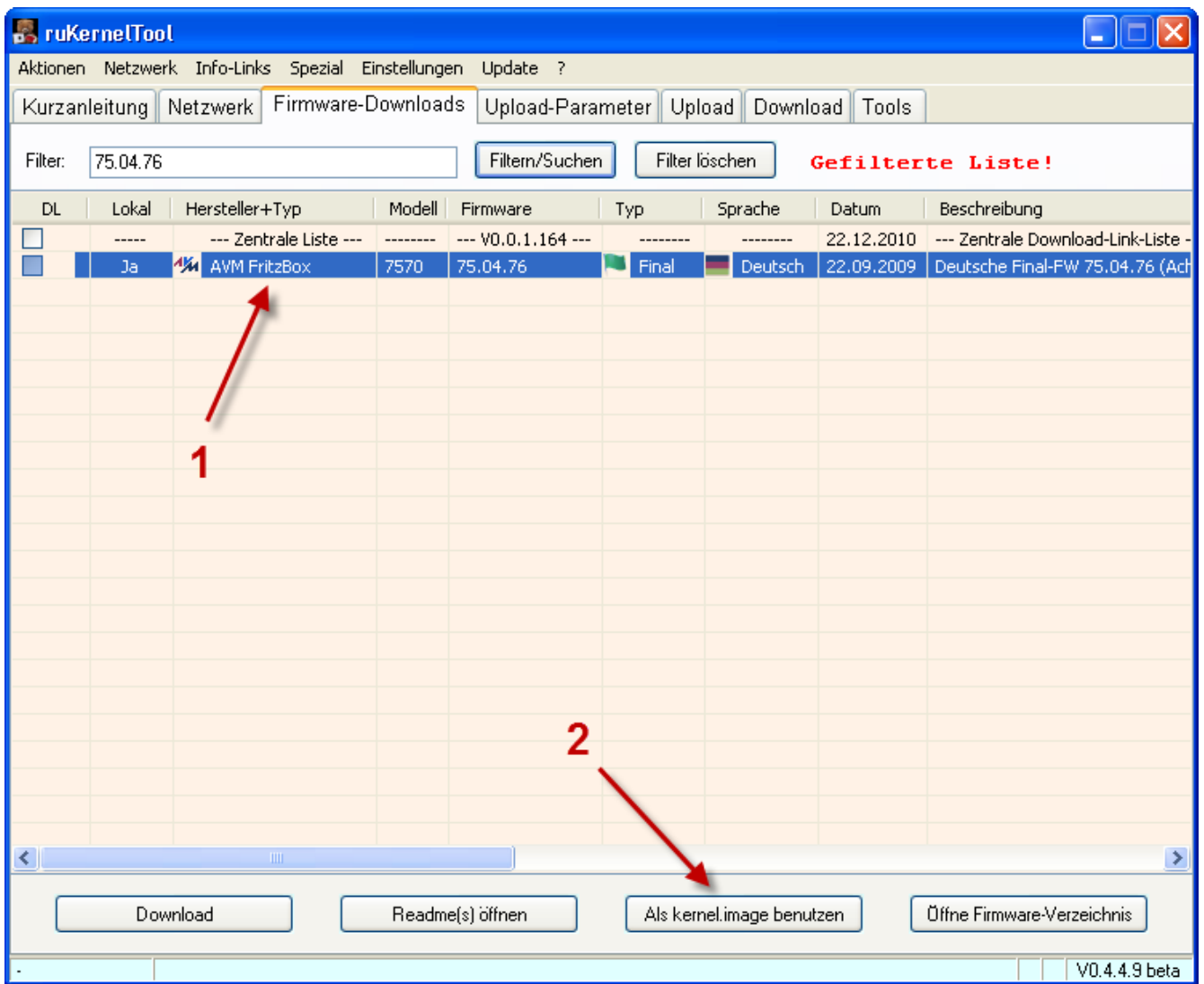

Um die Firmware nun auszuwählen, müssen Sie die ganze **Firmware(-Zeile) markieren (1)** und dann auf "**Als kernel.image benutzen"** klicken **(2)**.

Ist es eine Zip-Datei, wie hier der Fall oder auch zum Beispiel bei Labor-Firmwaren, muss zuerst die Zip-Datei entpackt werden.

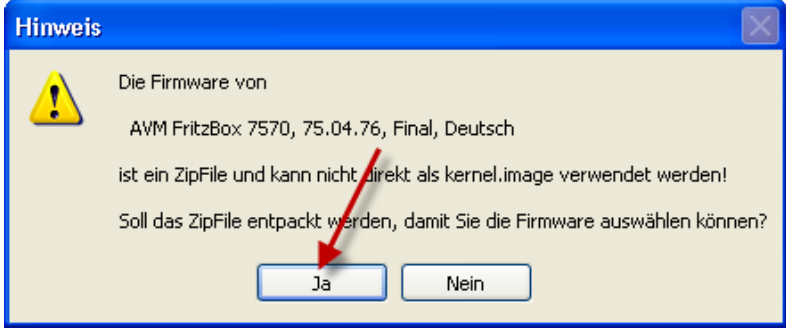

Klicken Sie hier auf **"Ja"**. Wählen Sie nun aus den entpackten Files die passende Firmware aus.

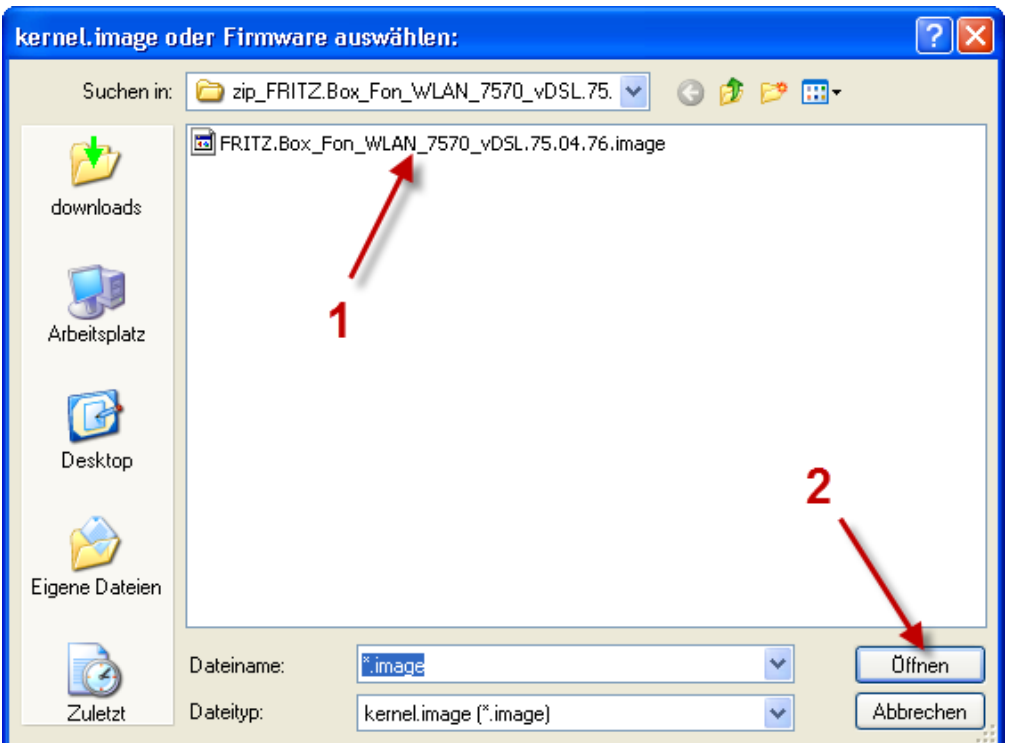

Selektieren Sie **"kernel\_aus\_FRITZ.Box\_Fon\_WLAN\_7570\_vDSL.en-de-fr.75.04.76.image" (1)** und klicken dann auf **"Öffnen" (2)**.

**Aus der Firmware muss nun das kernel.image entpackt werden**.

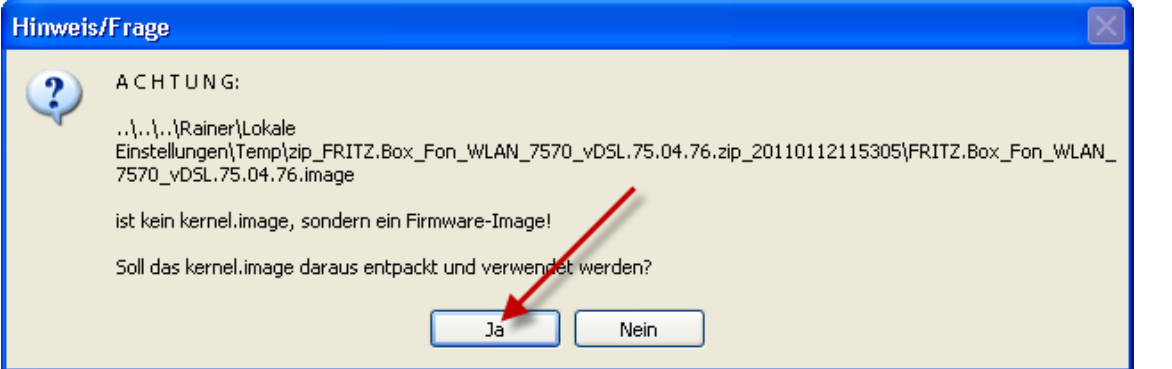

Bestätigen Sie hier die Frage mit **"Ja"** und ...

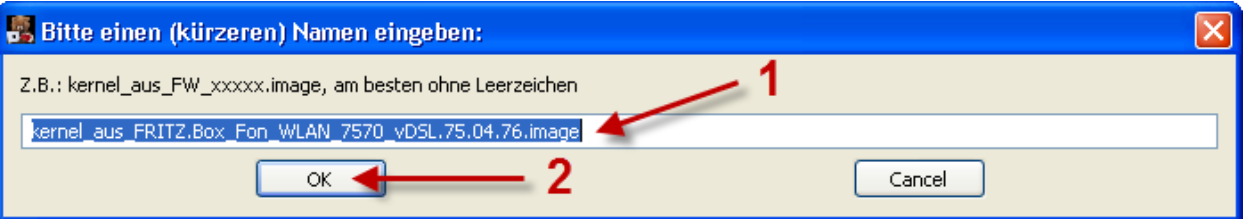

... geben dem **kernel.image einen kürzeren, aussagefähigen Namen (1)** und klicken dann auf **"OK"(2)**. Der vorgegebene Name kann in der Regel verwendet werden!

**Da das ruKernelTool keine detaillierte Überprüfung machen kann, ob die Firmware respektive das kernel.image auch für Ihren Router geeignet ist, überprüfen Sie bitte an dieser Stelle noch einmal, ob das kernel.image auch wirklich für Ihren Router gedacht ist.**

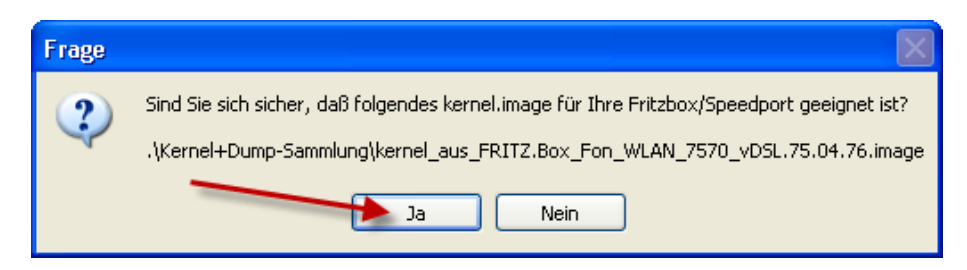

Wenn dies der Fall ist, dann klicken Sie hier auf **"Ja"**. In diesem Beispiel bin ich mir sicher, dass die Firmware 75.04.76 für einen Speedport W920V gedacht ist :-)

Das kernel.image wurde nun entpackt und der Annex und die möglichen Brandings ermittelt.

Bei der deutschen 75.04.76-Firmware sind 2 Brandings enthalten. "avm", was Standard ist, und "1und1", damit sich der Router mit einer speziellen für 1&1 gedachten Oberfläche präsentiert.

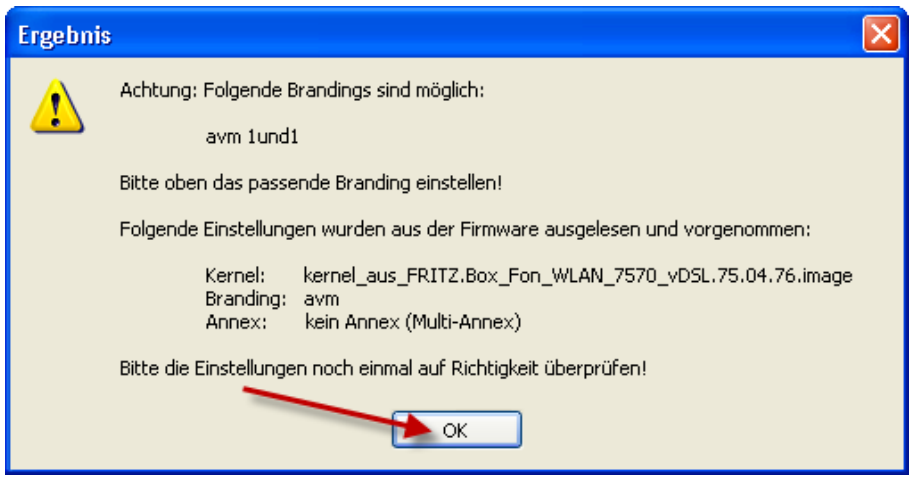

Wenn Sie den Hinweis gelesen haben, klicken Sie auf **"OK"**.

#### <span id="page-21-0"></span>**[8\) Firmware auf den Router uploaden/flashen](#page-0-1)**

Sie sehen im oberen Teil die getroffenen Voreinstellungen und im unteren Teil des Fensters die Informationen aus der Firmware.

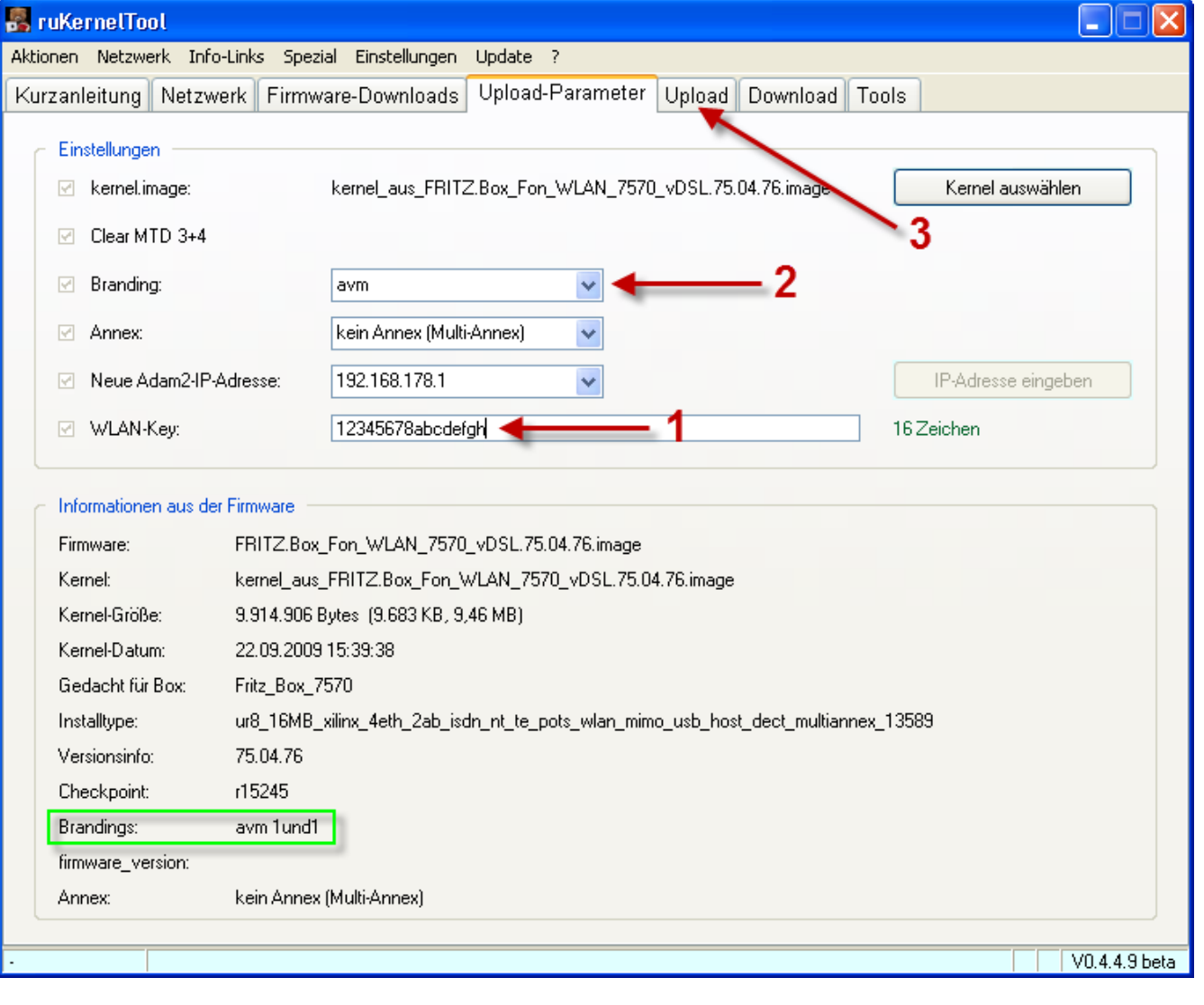

Stellen Sie sicher, dass ein **WLAN-Key** vorhanden ist (1). Falls dies nicht der Fall ist, geben Sie manuell einen Key ein (bevorzugt den, der hinten auf dem Typenschild des Routers steht). Der WLAN-Key besteht aus 16 Zeichen.

Sollten Sie das Branding noch ändern wollen, haben Sie jetzt die Möglichkeit, das **Branding** zu **ändern (2)**. Aber Achtung: Unsere ausgewählte Firmware enthält nur das Branding "avm" und "1und1" (siehe grüne Markierung)!

Ist Ihr DSL-Provider 1&1, verwenden Sie bitte das Branding "1und1".

# Klicken Sie nun auf den **Reiter "Upload" (3)**.

Wenn Sie Ihre getätigten Einstellungen noch einmal überprüfen wollen, dann klicken Sie auf **"Überpüfen"**. Ich bin mir sicher, daher überspringe ich diesen Punkt.

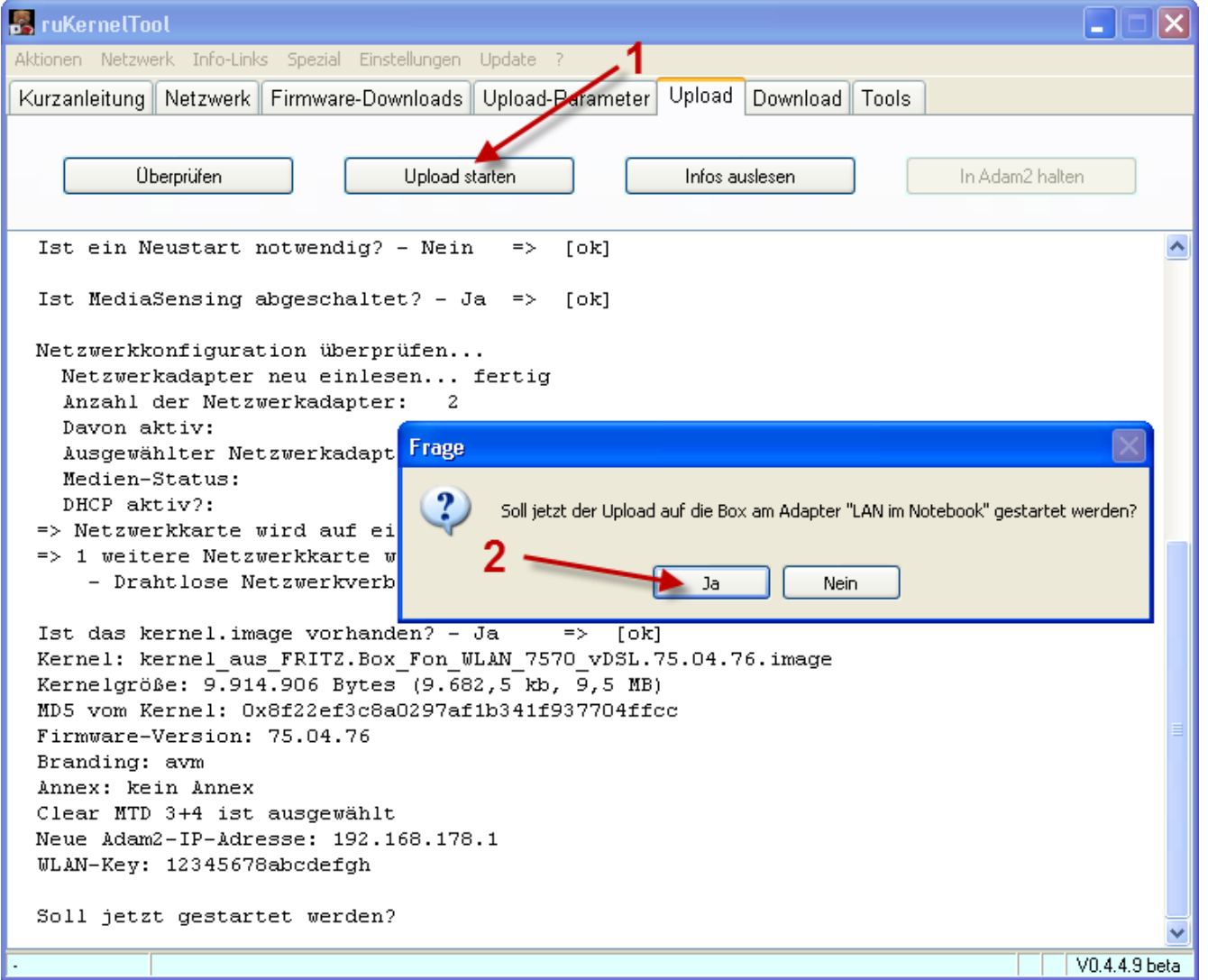

Um den Flashvorgang nun zu starten klicken Sie auf **"Upload"** (1) und bestätigen Sie die Abfrage mit **"Ja"** (2).

Jetzt wird die Netzwerkkarte auf eine statische IP-Adresse umgestellt. Wenn das erledigt ist, werden Sie aufgefordert, **das Netzteil des Routers auszustecken**.

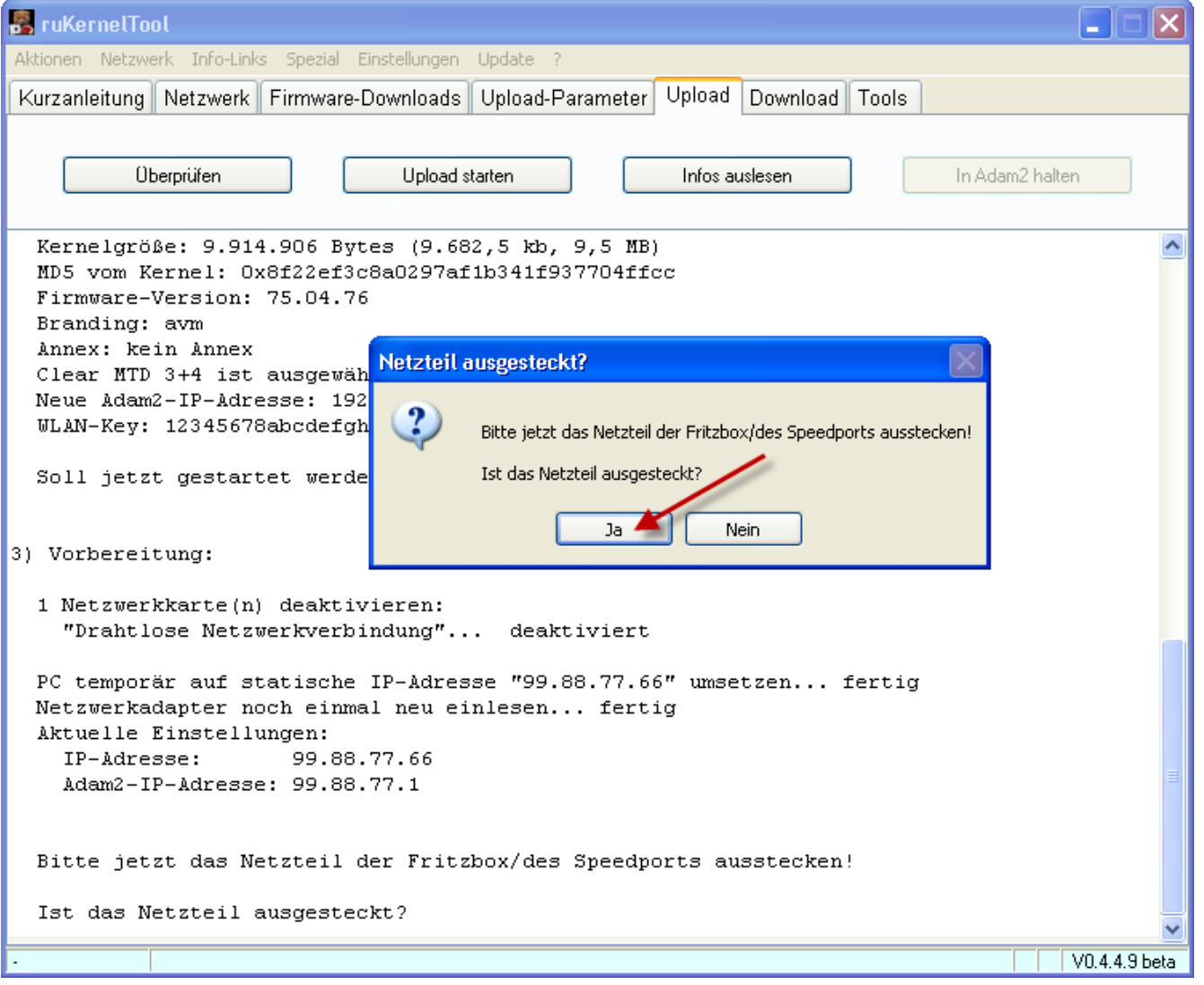

Wenn Sie das Netzteil ausgesteckt haben, klicken Sie auf **"Ja"**.

Damit sind alle Vorbereitungen zum Flashen durchgeführt. Wenn Sie jetzt das Netzteil wieder einstecken, wird in den kommenden 30 Sekunden versucht, eine Verbindung zum Router aufzubauen und die Adam2-IP-Adresse zu setzen.

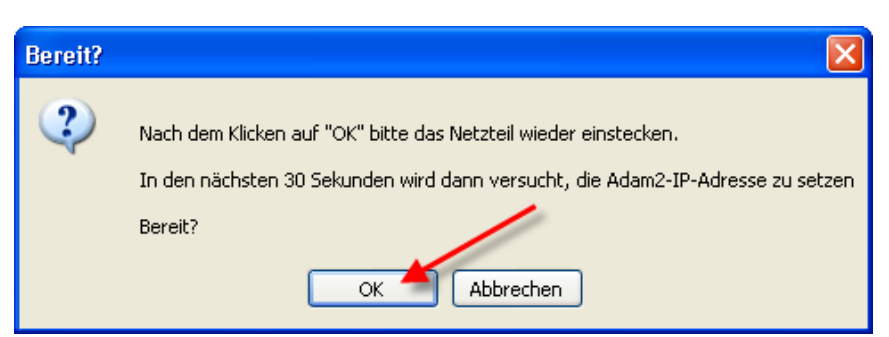

Wenn Sie bereit sind, klicken Sie auf **"OK"** und **stecken dann ohne Hektik das Netzteil wieder ein**. Sie haben dazu 30 Sekunden Zeit!

Zuerst wird die momentan gesetzte **Adam2-IP-Adresse ausgelesen und dann die für den Flashvorgang notwendige Adam2-IP-Adresse gesetzt.**

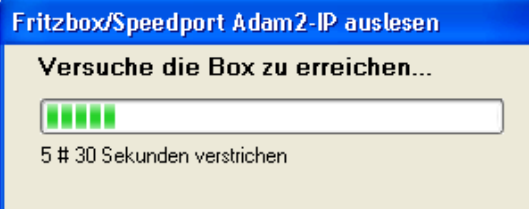

Ist das erledigt, wird der **Router angepingt**. War auch dies erfolgreich, wird der **Kernel übertragen**.

Die angegebenen Zeiten sind grobe Richtwerte! Es ist nichts Beunruhigendes, wenn es schneller geht oder auch etwas länger dauert!

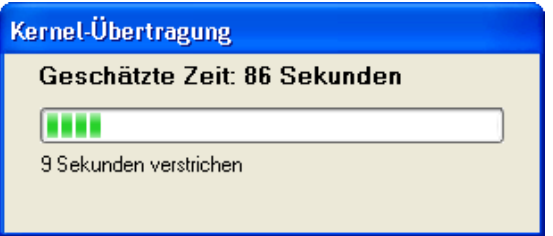

Gegen Ende der Kernel-Übertragung leuchtet die Status-LED des W920 V kurz rot auf.

Anschließend wird der **Bereich mtd3 gelöscht** und ...

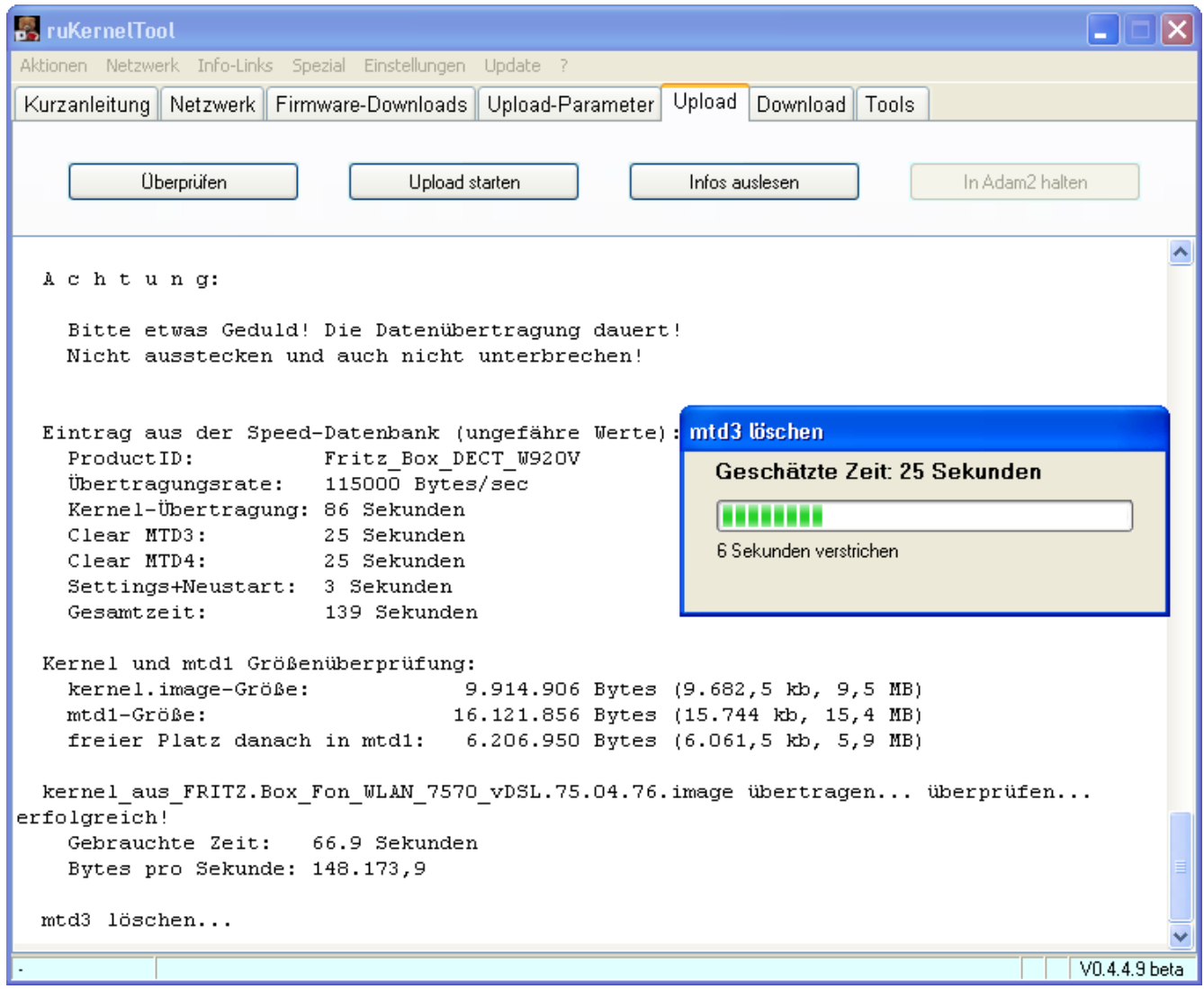

...danach der **Bereich mtd4** auf dem Router.

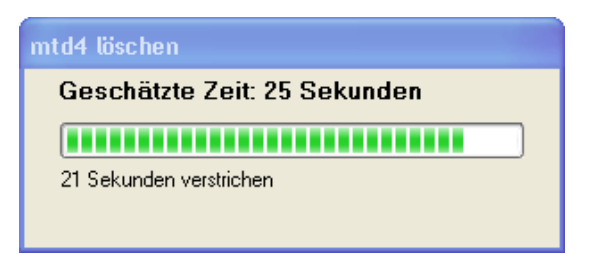

Hat alles fehlerlos geklappt, gehen am W920V kurz alle LEDs an und der Router macht einen Neustart.

Nun wird die **ursprüngliche Netzwerkeinstellungen wieder hergestellt** und Sie werden gefragt, ob das **MediaSensing wieder eingeschaltet werden soll.**

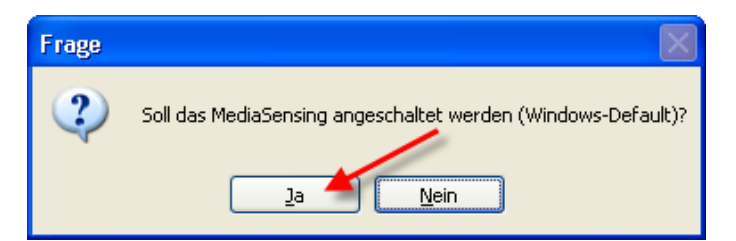

Klicken Sie hier auf **"Ja"**, damit das MediaSensing wieder aktiviert wird. **Aber Achtung: Es wird erst nach einem Neustart des PCs wirksam!**

**Da aber die Abschlusshinweise noch nicht gelesen werden konnten, booten Sie den PC jetzt noch nicht, sondern lesen nun am besten erst alle Hinweise!**

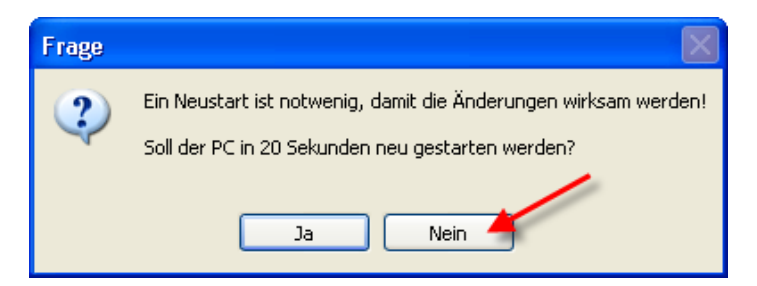

## Klicken Sie deshalb hier auf **"Nein"** und ...

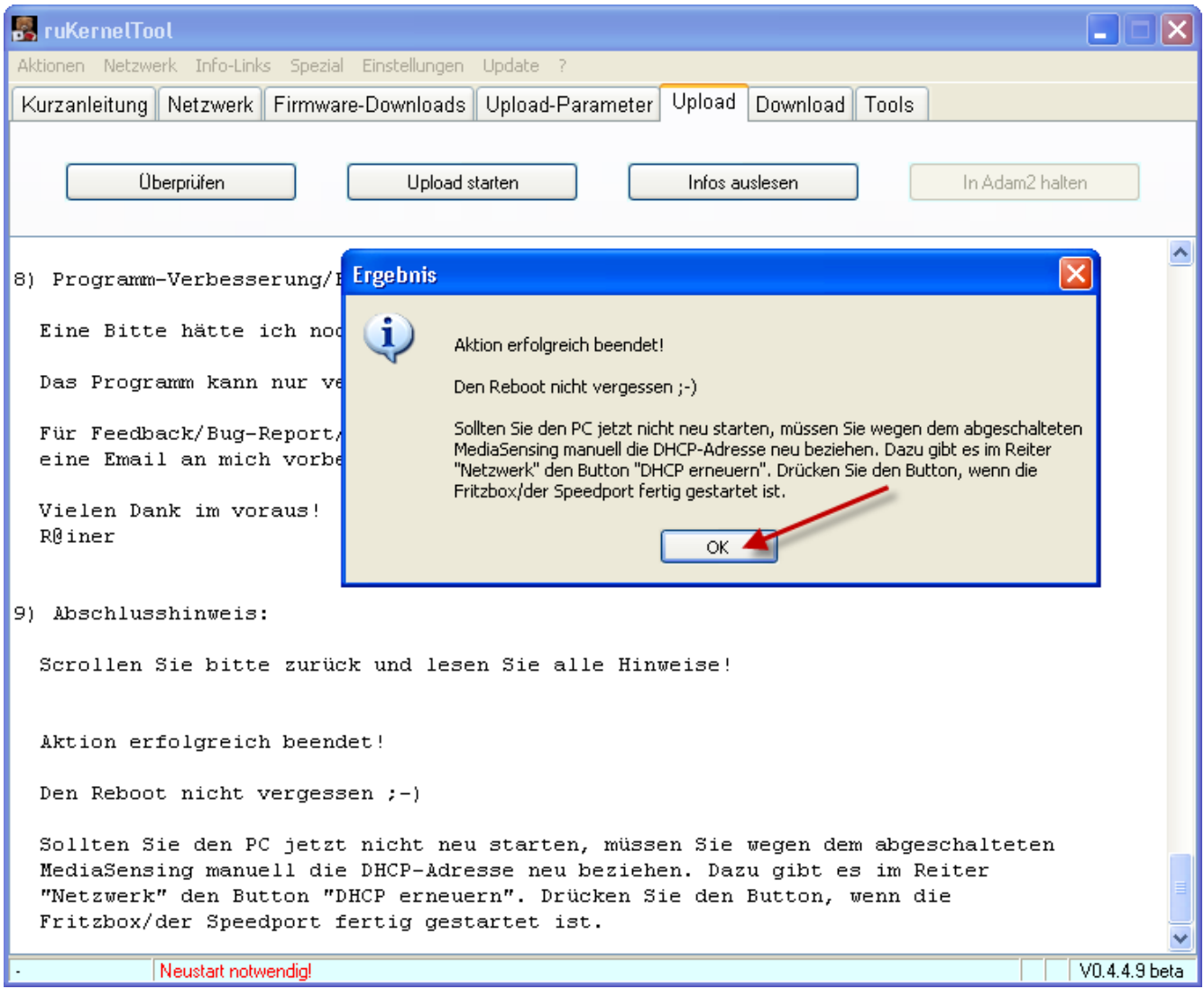

... bestätigen das Ergebnis-Fenster mit einem Klick auf **"OK"**.

## **Scrollen Sie jetzt bitte zurück und lesen die ganzen Hinweise!**

Dieses Log-File liegt auch als Text-Datei im Unterverzeichnis ".\Log-Dateien" und kann jederzeit wieder gelesen werden!

# <span id="page-27-0"></span>**[9\) Programm beenden und PC neu starten](#page-0-1)**

**Der PC muss nun neu gestartet werden, damit das MediaSensing wieder aktiv wird und auch der bezug einer IP-Adresse via DHCP reibungslos funktioniert!**

**Der erste Startvorgang des Routers nach einem Flashvorgang dauert länger als ein normaler Bootvorgang. Haben Sie etwas Geduld bis Sie sich auf der Web-Oberfläche anmelden können.**

**In der Zwischenzeit beenden Sie jetzt das ruKernelTool und starten den PC neu!**

#### <span id="page-27-1"></span>**[10\) Abschließende Hinweise](#page-0-1)**

**a) Hinweis bei VDSL bzw. ADSL2+(DSL16+)-Anschlüssen:** Der Haken bei

Internet<br>-> Zugangsdaten ---------------<br>-> Bereich "Verbindungseinstellungen"<br>-> [x] "Unterstützung für IPTV über T-Home Entertain aktivieren"

muss immer gesetzt sein, auch wenn kein IPTV benutzt wird. Wir dieser Haken nicht gesetzt, funktioniert der DSL-Login nicht.

#### **Bei "normalen" ADSL-Anschlüssen darf der Haken nicht gesetzt sein!**

**b) Diese Anleitung gibt es auch als PDF-Dokument: [ruKernelTool-Schritt-fuer-Schritt-Anleitung-](http://www.rainerullrich.de/ruKernelTool/ruKernelTool-Schritt-fuer-Schritt-Anleitung-75.04.76-auf-W920V.pdf)[75.04.76-auf-W920V.pdf](http://www.rainerullrich.de/ruKernelTool/ruKernelTool-Schritt-fuer-Schritt-Anleitung-75.04.76-auf-W920V.pdf)**

#### **c) Die LED-Bedeutung hat sich durch die neue Firmware geändert!** Details entnehmen Sie bitte der [FAQ.1.23](http://www.rainerullrich.de/ruKernelTool/FAQ.html#1.23)

Ihr Speedport W920V mit T-Com-Firmware ist nun ein Speedport W920V mit AVM-Firmware :-)

Gutes Gelingen! R@iner

12.01.2011, Copyright © 2011 by Rainer Ullrich - Alle Rechte vorbehalten, Anregungen und Fehler bitte an [Rainer](mailto:rainer@skydiver.de?subject=ruKernelTool)